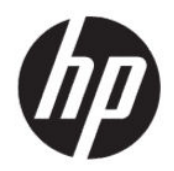

Uživatelská příručka

**SOUHRN**

Tato příručka poskytuje technické specifikace a informace o funkcích monitoru, jeho nastavení, jakož i používání.

# **Právní informace**

© Copyright 2020 HP Development Company, L.P.

AMD je ochranná známka společnosti Advanced Micro Devices, Inc. macOS je ochranná známka společnosti Apple Computer, Inc. zapsaná v USA a dalších zemích. Bluetooth je ochrannou známkou vlastněnou jejím majitelem, kterou společnost HP Inc. používá na základě licence. HDMI, logo HDMI a High-Definition Multimedia Interface jsou ochranné známky nebo registrované ochranné známky společnosti HDMI Licensing LLC. Intel, Celeron, Pentium a Thunderbolt jsou ochranné známky společnosti Intel nebo jejích dceřiných společností v USA a/nebo dalších zemích. NVIDIA, logo NVIDIA a G-SYNC jsou ochranné známky a/nebo registrované ochranné známky společnosti NVIDIA Corporation v USA a dalších zemích. Windows je registrovaná ochranná známka nebo ochranná známka společnosti Microsoft Corporation ve Spojených státech amerických a/nebo dalších zemích. USB Type-C® a USB-C® jsou registrované ochranné známky společnosti USB Implementers Forum. Logo microSD a microSD jsou ochranné známky SD-3C LLC. DisplayPort™, logo DisplayPort™ a VESA® jsou ochranné známky nebo registrované ochranné známky ve vlastnictví asociace Video Electronics Standards Association (VESA) ve Spojených státech amerických a dalších zemích.

Informace zde obsažené mohou být bez upozornění změněny. Veškeré záruky poskytované společností HP na produkty a služby jsou uvedeny ve výslovných prohlášeních o záruce, která doprovázejí jednotlivé produkty a služby. Žádná z informací uvedených v tomto dokumentu nezakládá právo na rozšířenou záruční lhůtu. Společnost HP není odpovědná za technické ani redakční chyby nebo opomenutí, jež tento dokument obsahuje.

#### **Důležité informace o produktu**

Tato příručka popisuje funkce, které jsou společné většině modelů. Některé funkce nemusí být na vašem produktu dostupné. Nejnovější uživatelskou příručku najdete na stránce <http://www.hp.com/support> a postupujte podle pokynů pro nalezení produktu. Poté vyberte položku **Manuals**  (Příručky).

Druhé vydání: červen 2020

První vydání: leden 2020

Číslo dokumentu: L87642-222

# **O této příručce**

Tato příručka poskytuje technické specifikace a informace o funkcích monitoru, jeho nastavení, jakož i používání softwaru. V závislosti na modelu nemusí mít monitor všechny funkce, které jsou obsaženy v této příručce.

- **VAROVÁNÍ!** Označuje nebezpečnou situaci, která, pokud jí nezabráníte, **může** mít za následek vážné zranění nebo smrt.
- **UPOZORNĚNÍ:** Označuje nebezpečnou situaci, která, pokud jí nezabráníte, **může** mít za následek lehké nebo střední zranění.
- **DŮLEŽITÉ:** Uvádí informace, které jsou považovány za důležité, ale nevztahují se k nebezpečí (např. zprávy vztahující se k poškození majetku). Varují uživatele na to, že nedodržení postupu přesně podle popisu může vést ke ztrátě dat nebo poškození hardwaru či softwaru. Také obsahují základní informace vysvětlující daný koncept nebo vedoucí k dokončení úkolu.
- **<sup>2</sup> POZNÁMKA:** Obsahuje další informace, zdůrazňující nebo doplňující důležité body hlavního textu.
- **TIP:** Nabízí užitečné rady pro dokončení úkolu.

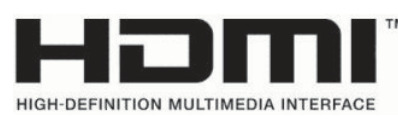

Tento produkt obsahuje technologii HDMI.

# **Obsah**

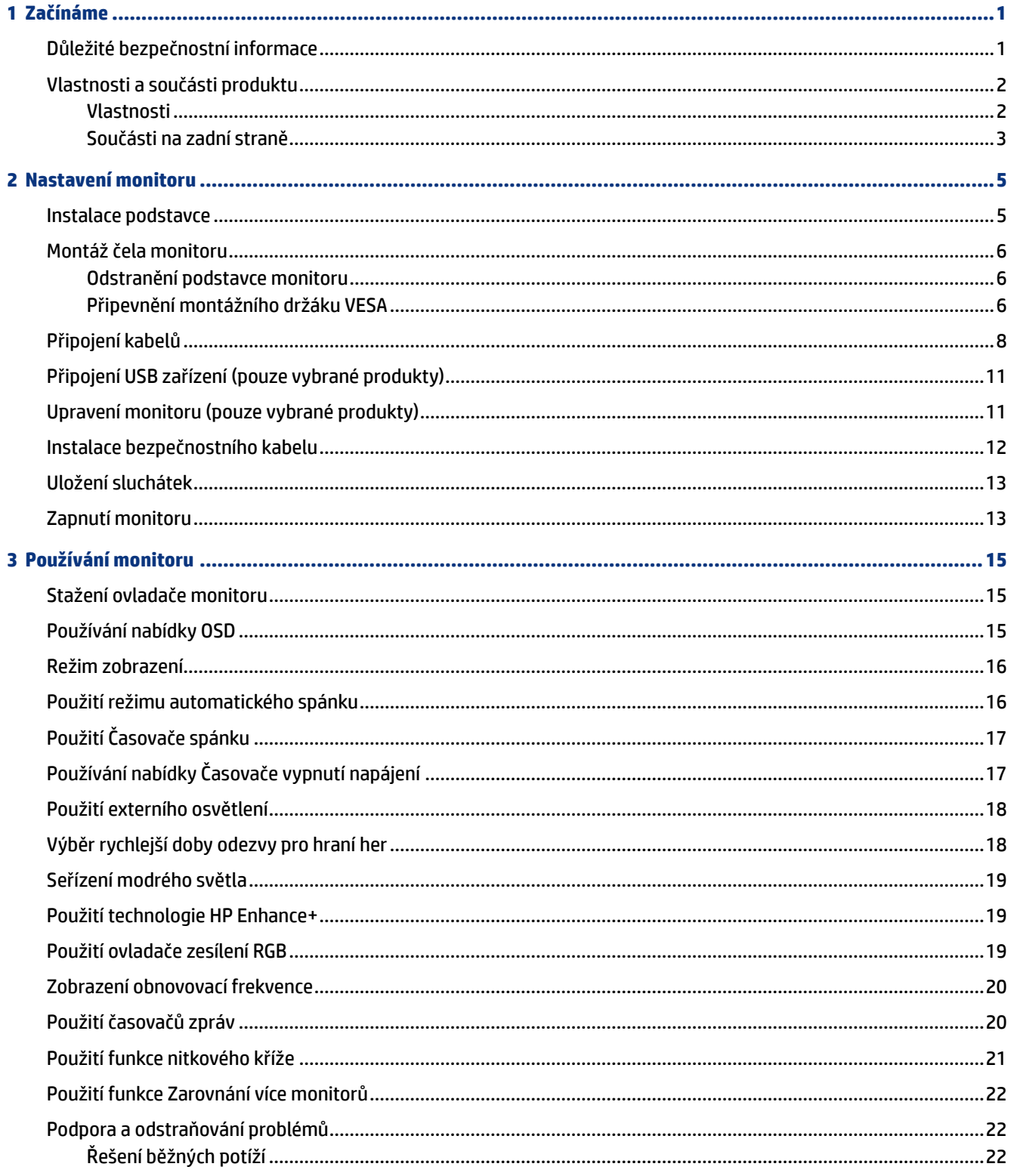

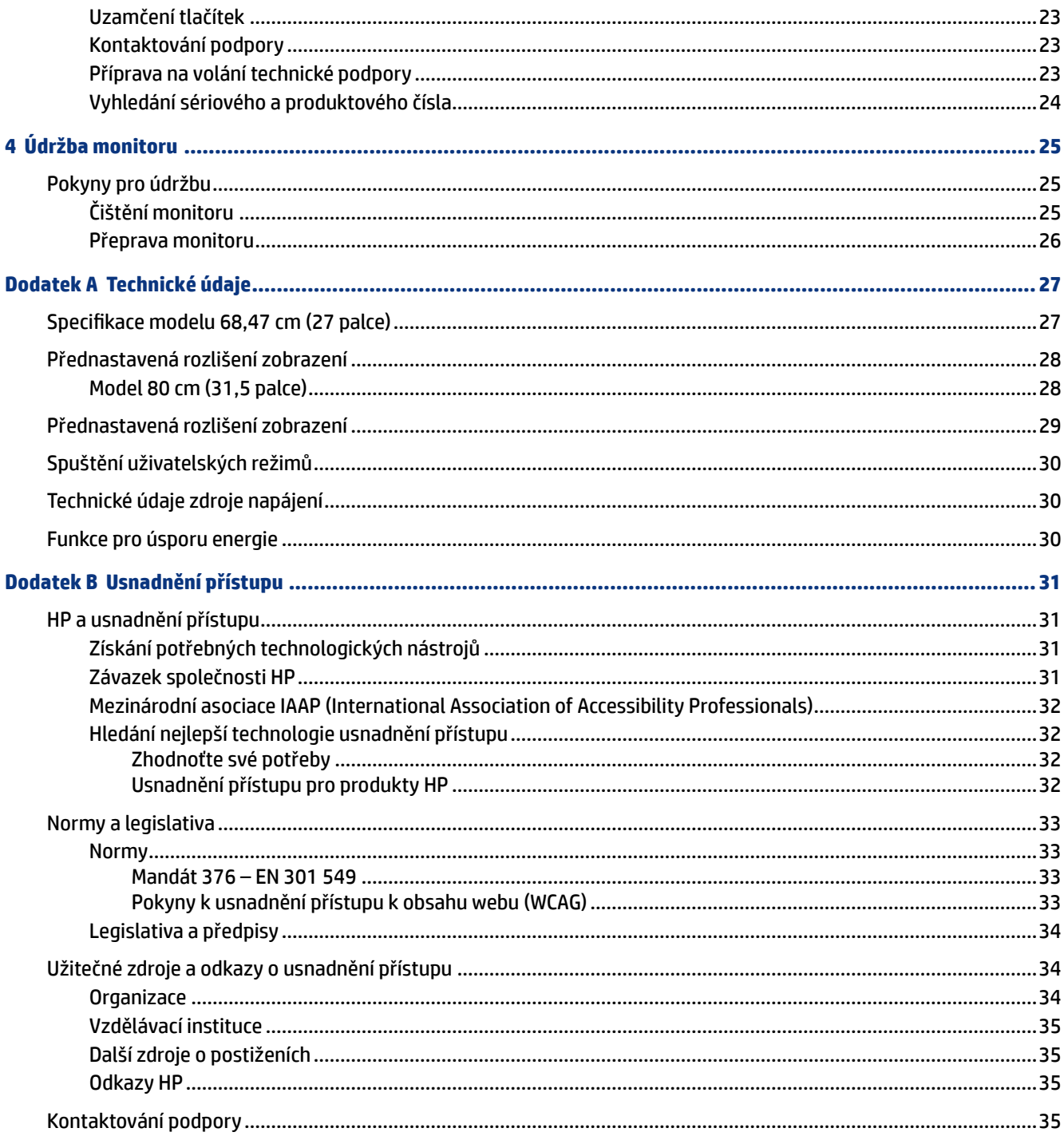

# <span id="page-6-0"></span>**1 Začínáme**

Přečtěte si bezpečnostní informace obsažené v této kapitole a informace o tom, kde naleznete další zdroje HP.

# **Důležité bezpečnostní informace**

S monitorem může být dodáván adaptér střídavého proudu a napájecí kabel. Pokud použijete jiný kabel, použijte pouze zdroj napájení a připojení vhodné pro tento monitor. Informace o správné sadě napájecího kabelu k použití s monitorem získáte v části *Product Notices* (Důležité informace o produktu) v dodané sadě s dokumentací.

**VAROVÁNÍ!** Pro snížení rizika úrazu elektrickým proudem nebo poškození zařízení:

- Napájecí kabel zapojte do zásuvky střídavého proudu, která je za každé situace snadno dostupná.
- Má-li napájecí kabel tříkolíkovou zástrčku, připojte ji k uzemněné tříkolíkové zásuvce.
- Odpojte napájení z počítače vytažením napájecího kabelu ze zásuvky střídavého proudu. Při odpojování napájecího kabelu ze zásuvky střídavého proudu jej uchopte za zástrčku.

Z důvodu vlastního bezpečí nepokládejte nic na napájecí šňůry nebo kabely. Při rozvádění všech kabelů připojených k monitoru je třeba dbát na to, aby nebylo možné nechtěně na ně šlápnout, zatáhnout za ně, zachytit je nebo o ně zakopnout.

Riziko vážného zranění snížíte dodržováním pokynů uvedených v dokumentu *Safety & Comfort Guide*  (Příručka bezpečné a pohodlné obsluhy) dodaném spolu s uživatelskými příručkami. Uživatelům počítače popisuje správné nastavení pracovní stanice a držení těla, stejně jako zdravotní a pracovní návyky. *Safety & Comfort Guide* (Příručka bezpečné a pohodlné obsluhy) také uvádí důležité bezpečnostní informace pro práci s elektrickými a mechanickými součástmi. *Safety & Comfort Guide* (Příručku bezpečné a pohodlné obsluhy) je také k dispozici na webu na adrese<http://www.hp.com/ergo>.

**DŮLEŽITÉ:** Z důvodu ochrany monitoru i počítače připojte všechny napájecí kabely počítače a jeho periferních zařízení (např. monitoru, tiskárny, skeneru) k zařízení přepěťové ochrany, jako je prodlužovací kabel nebo nepřerušitelný zdroj napájení (UPS). Ne všechny rozbočovací zásuvky mají přepěťovou ochranu. Zásuvky musejí být speciálně označeny, že touto schopností disponují. Použijte vícenásobnou zásuvku, jejíž výrobce nabízí záruku ve formě výměny v případě poškození, abyste měli možnost zařízení v případě selhání přepěťové ochrany vyměnit.

Pod monitor použijte vhodný nábytek odpovídajících rozměrů.

- **VAROVÁNÍ!** Monitory nevhodně umístěné na toaletních stolcích, knihovnách, poličkách, stolech, reproduktorech, skříňkách nebo vozících mohou spadnout a způsobit zranění.
- **POZNÁMKA:** Tento produkt je vhodný pro účely zábavy. Monitor s rozmyslem umístěte do kontrolovaného dobře osvětleného prostředí, aby nedošlo k rušení okolním světlem a jasnými povrchy, které mohou způsobit rušivé odrazy z obrazovky.

### <span id="page-7-0"></span>**Vlastnosti a součásti produktu**

Váš monitor nabízí funkce se špičkovým hodnocením. Tato část uvádí informace o součástech, jejich umístění a způsobu fungování.

#### **Vlastnosti**

Tento produkt je monitor IPS (In-Plane Switching), který vytváří bohaté barvy na obrazovce a lepší úhly zobrazení. Tento monitor s technologií IPS je spárován s obnovovací frekvencí 165 Hz, což znamená rychlejší odezvu 1 ms, a to s dobrou kvalitou obrazu.

Produkt podporuje FreeSync™, technologii Adaptive-Sync je (Adaptivní synchronizace) kompatibilní s G-SYNC™. Byla navržena s cílem omezit přerušovanou reprodukci a trhání obrazu při hraní her a sledování videí. Dosáhne toho uzamčením obnovovací frekvence monitoru na hodnotě snímkové frekvence grafické karty. Ověřte si u výrobce grafickÄ karty kompatibilitu s monitory s technologií FreeSync.

**POZNÁMKA:** Všechny uvedené technické specifikace jsou typické a jsou uváděny výrobci součástí společnosti HP. Skutečný výkon se může lišit směrem nahoru i dolů. Nativní doba odezvy je 5 ms, 1 ms je doba odezvy rychloběhu. Adaptivní obnovovací frekvence se liší podle displeje.

#### **Monitor má následující funkce:**

- Širokoúhlý displej 68,47 cm (27 palců) s rozlišením 2 560 x 1 440 QHD
- Jeden videovstup mini DisplayPort 1.2
- Jeden videovstup HDMI (High-Definition Multimedia Interface) 2.0
- Dva porty USB 3.0 pro příchozí data
- Jeden port USB Type-B pro odchozí data
- HDCP (High-Bandwidth Digital Content Protection) na všech digitálních vstupech
- Konektor zvukového výstupu (pro sluchátka)
- Kabely HDMI, DisplayPort a USB Type-A na USB Type-B jsou součástí balení
- Podpora funkce Plug and Play, pokud ji podporuje operační systém
- Jednoduché nastavení a optimalizace zobrazení obrazovkové nabídky OSD (On-Screen Display) v 10 jazycích
- Indikátor počtu snímků za sekundu zobrazený na obrazovce monitor, nastavitelný s pomocí nabídky OSD
- Časovač zpráv zobrazený na obrazovce monitoru, nastavitelný pomocí nabídky OSD
- Herní zaměřovač zobrazený na obrazovce monitoru, nastavitelný pomocí nabídky OSD
- Zásuvka pro bezpečnostní kabel na zadní straně monitoru pro volitelný bezpečnostní kabel
- · Uživatelem konfigurovatelné externí osvětlení s plným rozsahem kontrolek LED
- Praktický háček pro uložení sluchátek na podstavci monitoru
- <span id="page-8-0"></span>● Možnost montáže VESA® (100 × 100 mm) pro připevnění displeje k držáku otočného ramene
- **<sup>2</sup> POZNÁMKA:** Informace o bezpečnosti a směrnicích naleznete v části Product Notices (Důležité informace o produktu) v dodané sadě s dokumentací. Nejnovější uživatelskou příručku najdete na stránce [http://](http://www.hp.com/support) [www.hp.com/support](http://www.hp.com/support) a postupujte podle pokynů pro nalezení produktu. Poté vyberte položku **Manuals**  (Příručky).

#### **Součásti na zadní straně**

Chcete-li identifikovat součásti na zadní straně monitoru, použijte tuto ilustraci a tabulku.

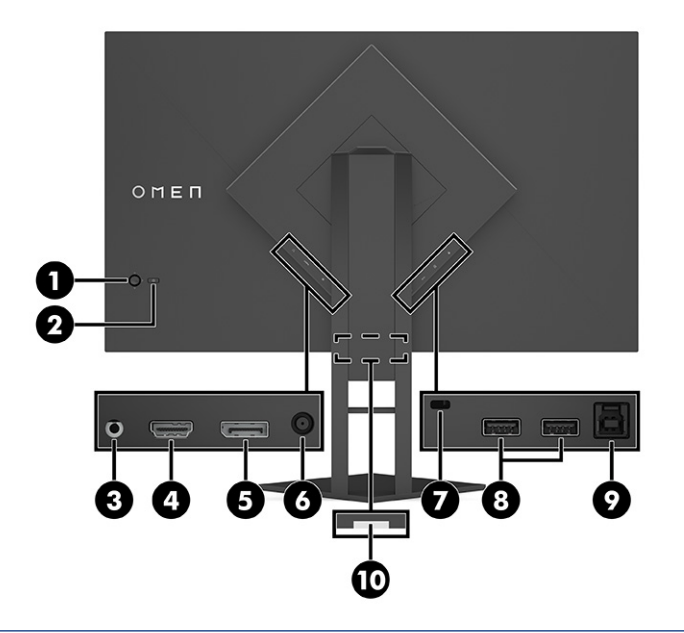

**UPOZORNĚNÍ:** Aby nedošlo k poškození sluchu, snižte před připojením sluchátek, špuntů (sluchátek) nebo náhlavní soupravy hlasitost zdroje. Další bezpečnostní informace naleznete v *Product Notices* (Důležitých informacích o produktu) dodaných v sadě s dokumentací. **Tabulka 1-1 Součásti na zadní straně a jejich popis**

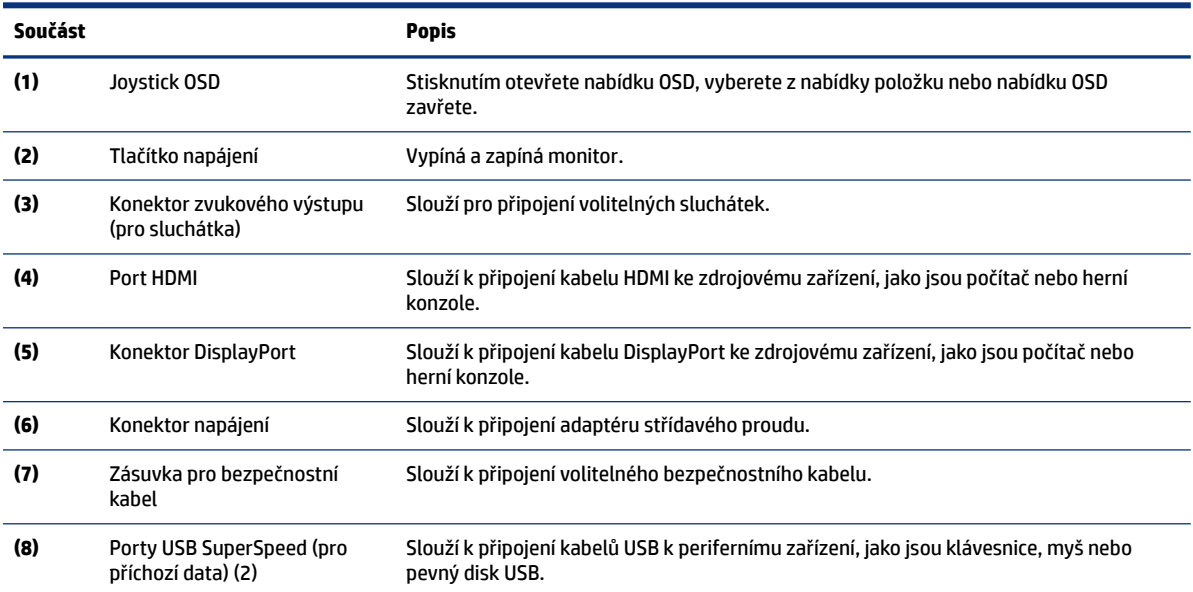

| (9)<br>Slouží k připojení rozbočovače kabelů USB ke zdrojovému zařízení, jako jsou počítač<br>Port USB Type-B (pro odchozí<br>data)<br>nebo herní konzole. |  |
|----------------------------------------------------------------------------------------------------|--|
|                                                                                                    |  |
| (10)<br>Štítek se sériovým číslem<br>Identifikuje umístění sériového čísla.                                                                                |  |

**Tabulka 1-1 Součásti na zadní straně a jejich popis (pokračování)**

# <span id="page-10-0"></span>**2 Nastavení monitoru**

Je důležité správně nastavit monitor, aby nedošlo k vážnému zranění nebo poškození monitoru.

- **VAROVÁNÍ!** Abyste snížili riziko vážného zranění, přečtěte si *Safety & Comfort Guide* (Příručku bezpečné a pohodlné obsluhy). Uživatelům počítače popisuje správné nastavení pracovní stanice a držení těla, stejně jako zdravotní a pracovní návyky. *Safety & Comfort Guide* (Příručka bezpečné a pohodlné obsluhy) také uvádí důležité bezpečnostní informace pro práci s elektrickými a mechanickými součástmi. *Safety & Comfort Guide*  (Příručka bezpečné a pohodlné obsluhy) je k dispozici na webové adrese http://www.hp.com/ergo.
- **DŮLEŽITÉ:** Nedotýkejte se povrchu LCD panelu, mohlo by to vést k jeho poškození. Tlak na panel může mít za následek nerovnoměrnost barev nebo změnu orientace tekutých krystalů. Pokud k tomu dojde, obrazovka se do normálního stavu sama nevrátí.
- **DŮLEŽITÉ:** Chcete-li zabránit poškrábání, poničení nebo rozbití obrazovky a poškození ovládacích tlačítek, umístěte monitor obrazovkou dolů na plochý povrch pokrytý ochranným pěnovým podkladem nebo hladkou látkou.

### **Instalace podstavce**

Správné připevnění podstavce monitoru je velmi důležité pro bezpečné použití. Tato část popisuje, jak podstavec bezpečně připevnit.

- **1.** Umístěte monitor displejem dolů na rovný povrch, pokrytý suchou, čistou látkou.
- **2.** Vyjměte sáček, který obsahuje imbusový klíč ze zadní části podstavce monitoru (1). Zasuňte pant na podstavci do otvoru pro panty v zadní části čela monitoru a jeho zatlačením směrem dolů jej zajistěte (2). Při správném usazení podstavce v pantu uslyšíte cvaknutí. Pomocí imbusového klíče utáhněte dva šrouby na spodní straně otvoru pro panty monitoru (3). Před použitím se ujistěte, zda je podstavec správně připevněn k čelu monitoru.

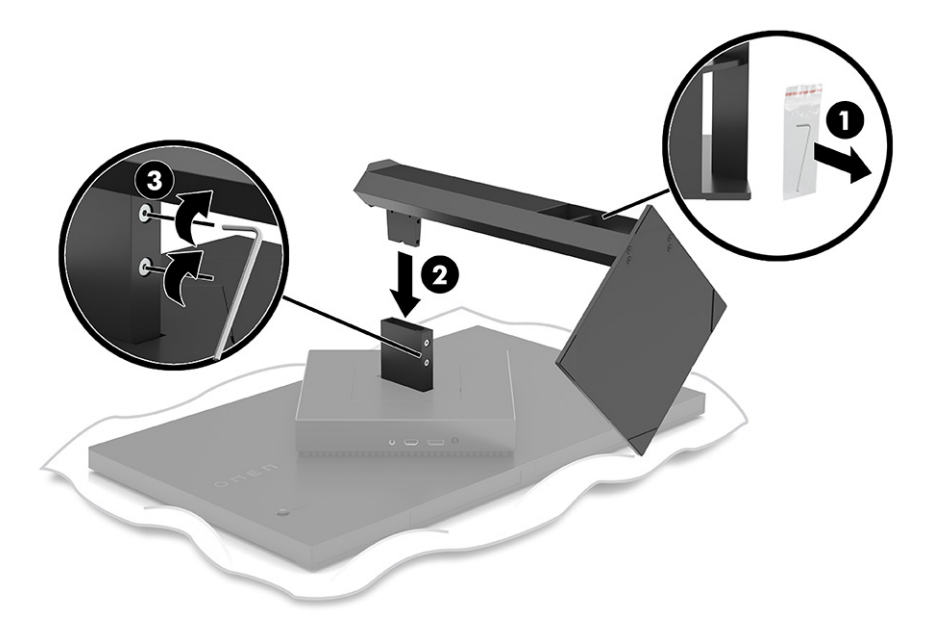

## <span id="page-11-0"></span>**Montáž čela monitoru**

Čelo monitoru lze připevnit k otočnému rameni nebo podstavci.

**DŮLEŽITÉ:** Tento monitor je vybaven montážními otvory s roztečí 100 mm dle průmyslové normy VESA®. Pro uchycení montážního řešení jiného výrobce k čelu monitoru použijte čtyři šrouby o průměru 4 mm, stoupání závitu 0,7 a délce 10 mm. Delší šrouby mohou monitor poškodit. Zkontrolujte, zda je montážní řešení daného výrobce v souladu s normou VESA a zda je dimenzováno pro hmotnost čela monitoru. Pro dosažení nejlepšího výsledku použijte napájecí kabel a videokabely dodané s monitorem.

**POZNÁMKA:** Toto zařízení podporuje konzolu pro montáž na zeď, uvedenou na seznamu UL nebo CSA.

#### **Odstranění podstavce monitoru**

Podstavec lze z čela monitoru sejmout, aby bylo možné čelo monitoru připevnit k otočnému rameni nebo jinému montážnímu úchytu.

- **DŮLEŽITÉ:** Než s demontáží monitoru začnete, ujistěte se, zda je vypnutý a zda jsou odpojeny všechny kabely.
	- **1.** Odpojte a odstraňte z monitoru všechny kabely.
	- **2.** Umístěte monitor displejem dolů na rovný povrch, pokrytý čistou, suchou látkou.
	- **3.** Nakloňte spodní část podstavce monitoru nahoru (1), použijte imbusový klíč, abyste uvolnili dva šrouby na spodní straně pantu monitoru (2) a poté vysuňte podstavec z čela monitoru (3).

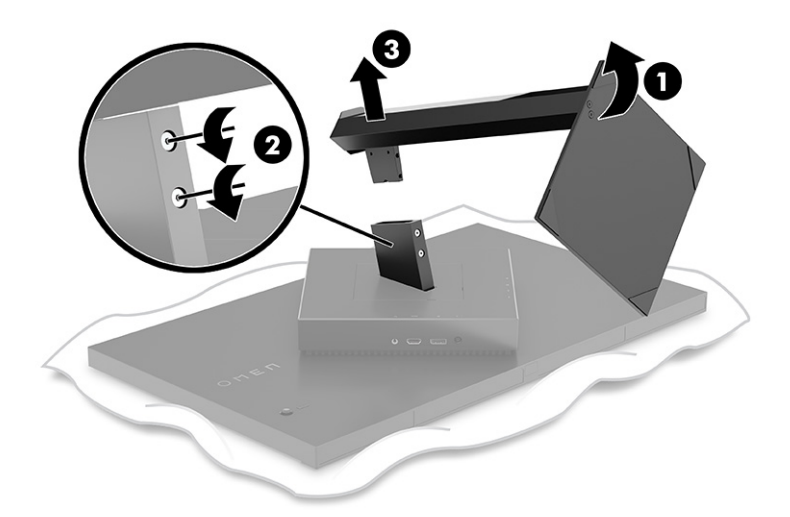

#### **Připevnění montážního držáku VESA**

Tento displej je kompatibilní s většinou montážních ramen a držáků VESA (prodává se samostatně). Držák VESA by měl podporovat montážní standard VESA 100 x 100 mm a měl by mít možnost otáčení minimálně o 45°.

**<sup>2</sup>. POZNÁMKA:** Otočné rameno pro tento monitor musí obsahovat montážní adaptér VESA s funkcí otáčení, aby vyhovovaly designu monitoru ve vodorovné poloze.

**1.** Pokud je podstavec monitoru připevněn, sejměte ho. Viz Odstranění podstavce monitoru na str. 6

- **2.** S pomocí plochého šroubováku otevřete kryt VESA na zadní straně monitoru a kryt VESA (1) sejměte.
- **3.** Pomocí šroubováku odstraňte šest šroubů, které drží pant na místě (2) a poté sejměte pant (3).

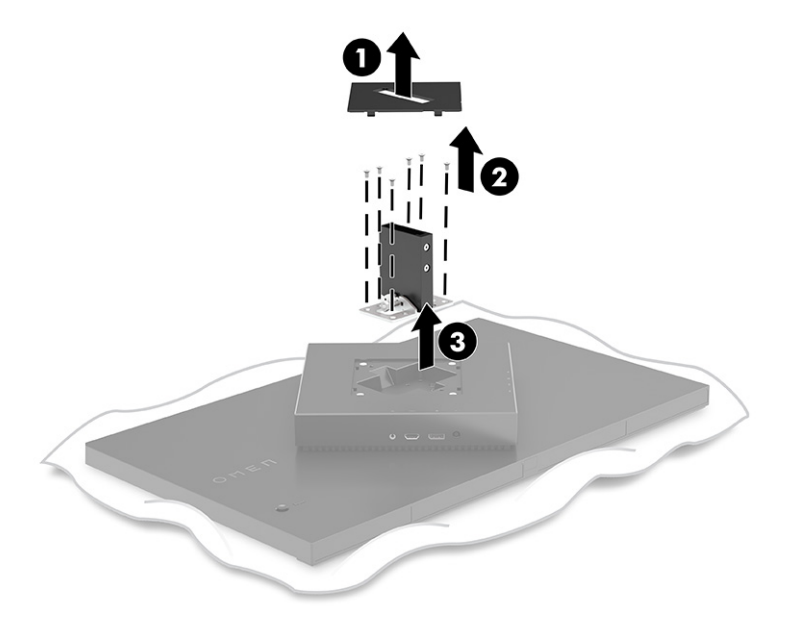

**4.** Odstraňte čtyři šrouby VESA na zadní straně monitoru a použijte je k upevnění montážního zařízení dle pokynů v kroku 6.

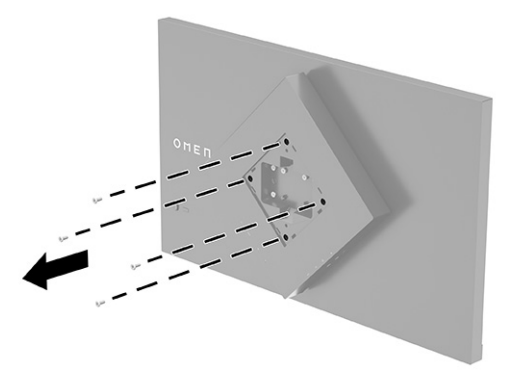

**5.** Na otočném rameni otočte držák VESA o 45° a zarovnejte jej s otvory šroubů na zadní straně monitoru (1) ještě než držák k monitoru připevníte.

<span id="page-13-0"></span>**6.** S držákem VESA otočeným na 45° zasuňte držák VESA do otvoru na zadní straně čela monitoru (2). Poté připevněte držák k čelu monitoru a utáhněte (3). Před použitím se ujistěte, zda je držák správně připevněn k čelu monitoru.

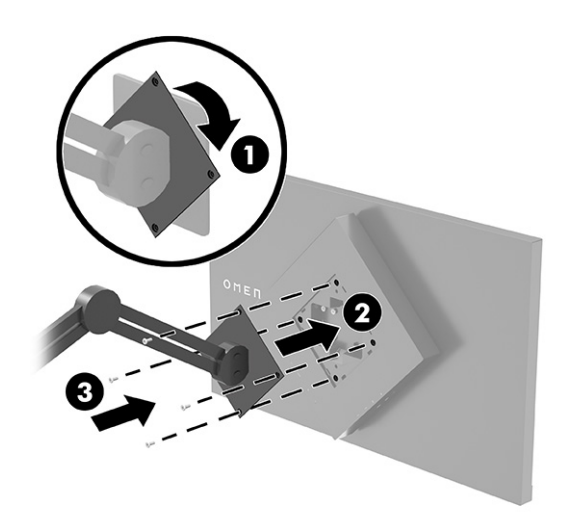

# **Připojení kabelů**

Kromě podrobností o tom, jak připojit kabel, tato část obsahuje informace o tom, jak monitor funguje po připojení některých kabelů.

- **POZNÁMKA:** Monitor je dodáván s vybranými kabely.
	- **1.** Umístěte monitor na vhodné a dobře větrané místo v blízkosti počítače nebo zdrojového zařízení.
	- **2.** Kabely před připojením protáhněte otvorem pro vedení kabelů na zadní straně monitoru.

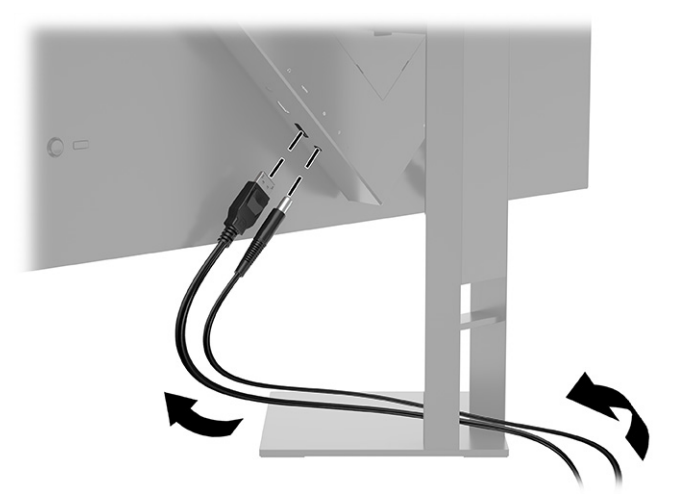

- **3.** Připojte videokabel.
- **POZNÁMKA:** Monitor automaticky zjistí, které vstupy mají platné videosignály. Vstupy lze také vybrat stisknutím tlačítka **Menu** (Nabídka) a výběrem možnosti **Input** (Vstup). DisplayPort je upřednostňované připojení pro dosažení optimálního výkonu.

● Jeden konec kabelu DisplayPort připojte ke konektoru DisplayPort na zadní straně monitoru a druhý konec ke konektoru DisplayPort zdrojového zařízení.

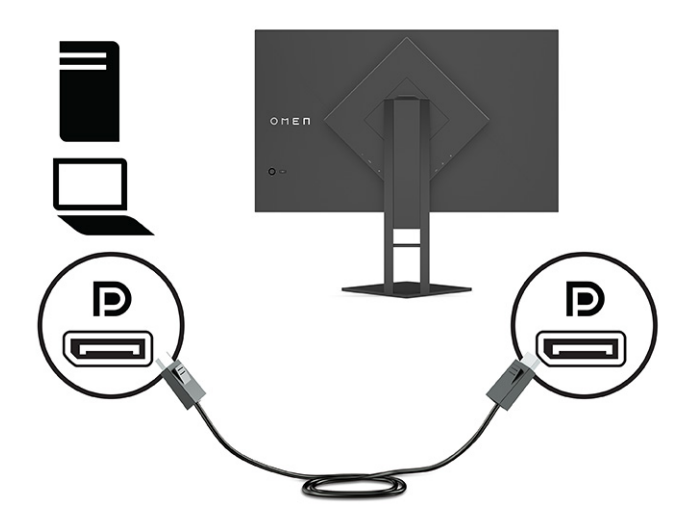

● Připojte jeden konec kabelu HDMI k portu HDMI na zadní straně monitoru a druhý konec k portu HDMI zdrojového zařízení.

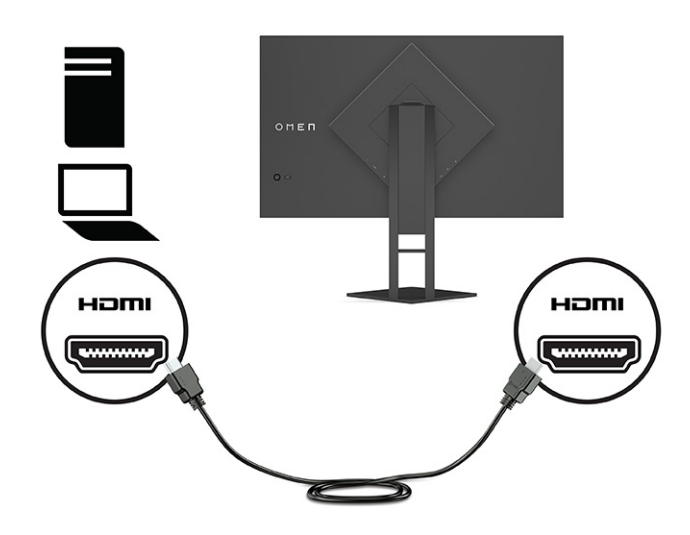

**4.** Připojte konektor Type-B kabelu USB pro odchozí data do portu USB Type-B pro odchozí data na zadní straně monitoru. Poté připojte konektor Type-A kabelu do portu USB Type-A pro příchozí data na zdrojovém zařízení.

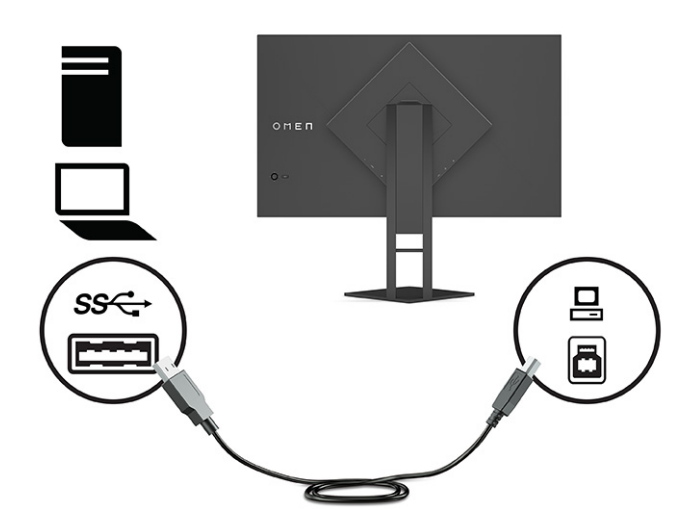

- **POZNÁMKA:** Chcete-li povolit porty USB Type-A monitoru pro příchozí data, je třeba připojit kabel USB Type-B pro odchozí data ke zdrojovému zařízení (počítač, notebook, herní konzole) a k zadní straně monitoru. Další informace naleznete v části [Připojení USB zařízení \(pouze vybrané produkty\)](#page-16-0) na str. 11.
- **5.** Jeden konec napájecího kabelu připojte k adaptéru střídavého proudu **(1)** a druhý konec do uzemněné elektrické zásuvky **(2)**. Připojte adaptér střídavého proudu ke konektoru napájení na monitoru **(3)**.
- **VAROVÁNÍ!** Pro snížení rizika úrazu elektrickým proudem nebo poškození zařízení:

Nevyřazujte zemnicí kolík napájecího kabelu. Zemnicí kolík plní důležitou bezpečnostní funkci.

Napájecí kabel připojte pouze do uzemněné a za všech okolností volně přístupné zásuvky střídavého proudu.

Odpojte napájení ze zařízení vytažením napájecího kabelu ze zásuvky střídavého proudu.

Z důvodu vlastního bezpečí nepokládejte nic na napájecí šňůry nebo kabely. Uspořádejte kabely tak, aby na ně nikdo nemohl náhodně šlápnout nebo o ně zakopnout. Netahejte za vodič ani za kabel. Při odpojování napájecího kabelu ze zásuvky střídavého proudu jej uchopte za zástrčku.

<span id="page-16-0"></span>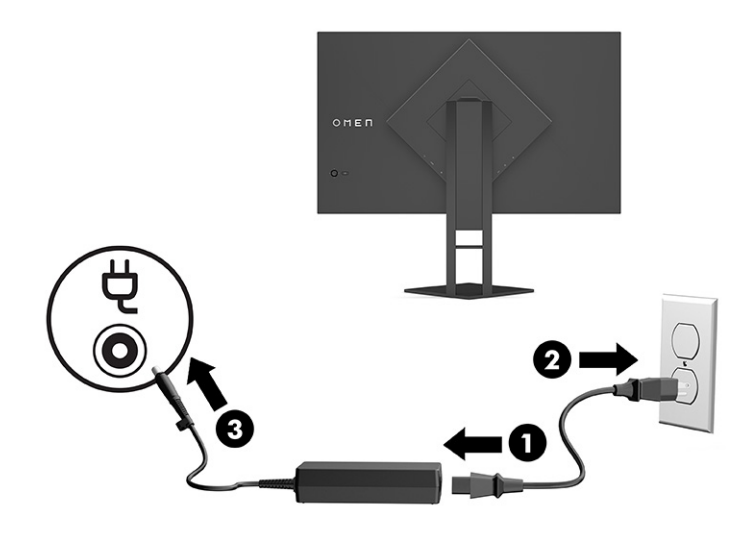

## **Připojení USB zařízení (pouze vybrané produkty)**

Zadní část monitoru disponuje jedním portem USB Type-B pro odchozí data a dvěma porty USB Type- pro příchozí data A.

**POZNÁMKA:** Chcete-li povolit porty USB Type-A pro příchozí data monitoru, je třeba připojit kabel USB Type-B pro odchozí data ke zdrojovému zařízení a k monitoru.

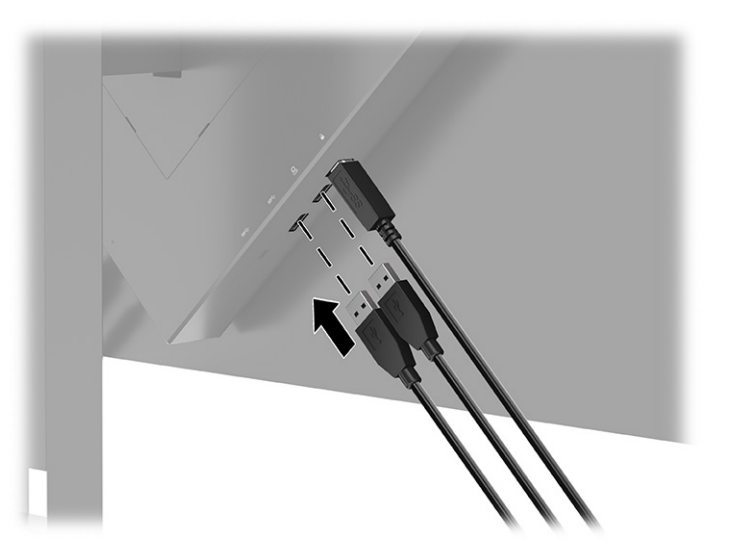

### **Upravení monitoru (pouze vybrané produkty)**

Chcete-li podpořit ergonomický pracovní prostor, váš monitor nabízí možnosti nastavení popsané v této části.

**VAROVÁNÍ!** Abyste snížili riziko vážného zranění, přečtěte si *Safety & Comfort Guide* (Příručku bezpečné a pohodlné obsluhy). Uživatelům počítače popisuje správné nastavení pracovní stanice a držení těla, stejně jako zdravotní a pracovní návyky. *Safety & Comfort Guide* (Příručka bezpečné a pohodlné obsluhy) také uvádí důležité bezpečnostní informace pro práci s elektrickými a mechanickými součástmi. *Safety & Comfort Guide*  (Příručku bezpečné a pohodlné obsluhy) lze nalézt na webu na adrese [http://www.hp.com/ergo.](http://www.hp.com/ergo)

<span id="page-17-0"></span>**1.** Čelo monitoru nakloňte dopředu nebo dozadu tak, abyste jej měli pohodlně v úrovni očí.

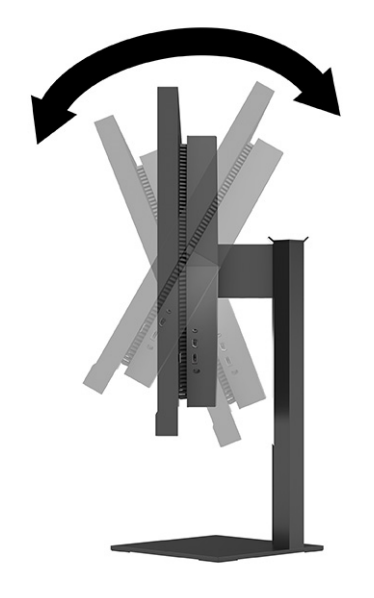

**2.** Upravte výšku monitoru tak, aby se vám pohodlně pracovalo. Horní okraj rámu monitoru by neměl být umístěn výše, než jsou vaše oči. Pro uživatele s dioptrickými brýlemi může být pohodlnější umístit monitor nízko a sklopit jej dozadu. Monitor nastavte podle toho, jak upravujete svoji pracovní polohu v průběhu pracovního dne.

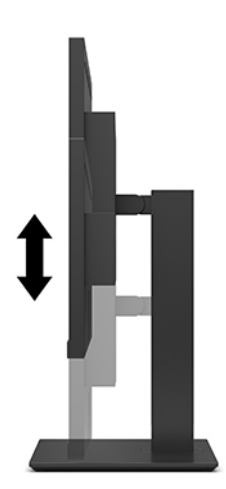

### **Instalace bezpečnostního kabelu**

Monitor můžete k pevnému objektu připevnit pomocí volitelného bezpečnostního kabelu, který je dostupný u společnosti HP. K připevnění a odstranění zámku použijte dodaný klíč.

<span id="page-18-0"></span>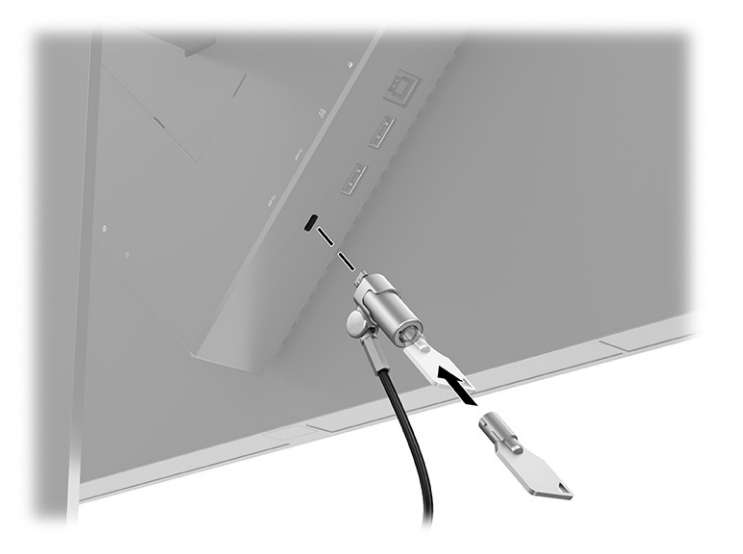

### **Uložení sluchátek**

Sluchátka můžete uložit na monitor.

Monitor disponuje háčkem na sluchátka, jenž se nachází v horní části podstavce a slouží k praktickému uložení sluchátek.

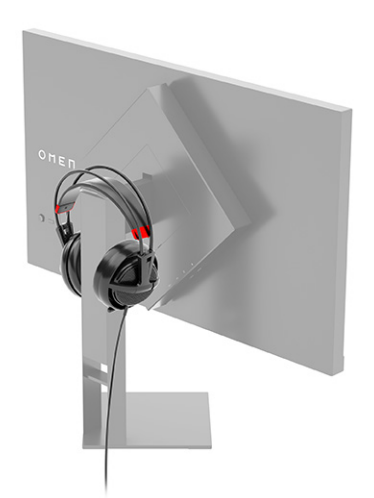

## **Zapnutí monitoru**

V této části jsou uvedeny důležité informace týkající se prevence poškození monitoru, indikátorů spouštění a informací o odstraňování potíží.

**DŮLEŽITÉ:** U monitorů, které zobrazují stejný statický obraz po dobu 12 či více hodin, může dojít k poškození vypálením obrazu. Abyste předešli poškození vypálením obrazu, vždy monitor při dlouhé době nečinnosti vypněte či aktivujte spořič obrazovky. Zadržení obrazu je stav, ke kterému může dojít na každé obrazovce LCD. Na poškození z důvodu vypáleného obrazu na monitoru se nevztahuje záruka společnosti HP.

- **POZNÁMKA:** Pokud stisknutí tlačítka napájení nemá žádný účinek, je možné, že může být zapnuta funkce uzamčení tlačítka napájení. Tuto funkci zakážete, když stisknete a podržíte tlačítko napájení monitoru po dobu 10 sekund.
- **POZNÁMKA:** U vybraných monitorů HP můžete v nabídce OSD vypnout kontrolku napájení. Stisknutím tlačítka Menu (Nabídka) otevřete nabídku OSD a následně vyberte možnost **Power** (Napájení), volbu **Power LED** (Kontrolka napájení) a nakonec možnost **Off** (Vypnuto).
	- ▲ Zapněte monitor stisknutím jeho tlačítka napájení.

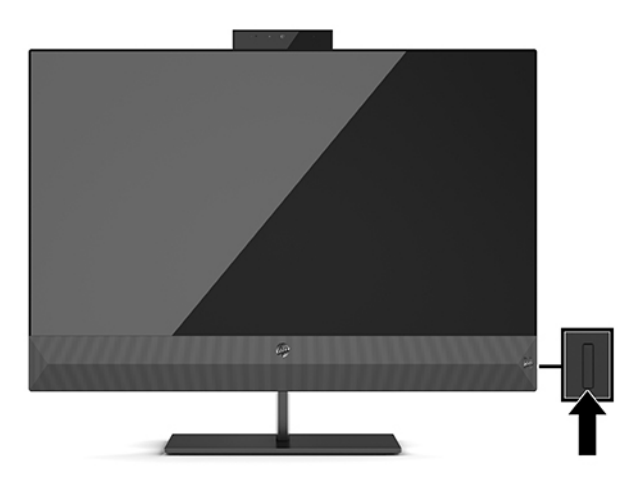

Při prvním zapnutí monitoru se po dobu 5 sekund zobrazí zpráva o jeho stavu. Zpráva zobrazuje, na který vstup přichází aktuální aktivní signál, stav nastavení automatického přepínání zdroje (zapnuto nebo vypnuto, dle výchozího nastavení zapnuto), aktuální přednastavené rozlišení displeje a doporučené přednastavení rozlišení displeje.

Monitor automaticky kontroluje signálové vstupy, zda je na nich aktivní vstup, a tento vstup zobrazuje.

# <span id="page-20-0"></span>**3 Používání monitoru**

Tato kapitola popisuje, jak používat monitor a jeho funkce.

## **Stažení ovladače monitoru**

Ovladač INF (Informace) si můžete stáhnout a nainstalovat.

Tento monitor je kompatibilní s funkcí Plug and Play, bude proto správně fungovat i bez instalace souboru INF. Kompatibilita monitoru s funkcí Plug and Play vyžaduje, aby grafická karta počítače byla kompatibilní se standardem VESA DDC2 a monitor byl připojen přímo na grafickou kartu. Pokud bude monitor připojen prostřednictvím samostatných konektorů typu BNC nebo distribuční vyrovnávací paměti či krabice, nebude funkce Plug and Play fungovat.

- Soubor INF (Informace)
- **1.** Přejděte na stránku <http://www.hp.com/support>.
- **2.** Vyberte možnost **Software and Drivers** (Software a ovladače).
- **3.** Vyberte typ produktu.
- **4.** Do pole pro vyhledávání zadejte model monitoru HP a postupujte dle pokynů na obrazovce.

### **Používání nabídky OSD**

Monitor HP můžete nastavit tak, aby vyhovoval vašemu vkusu. Pomocí nabídky OSD můžete přizpůsobit funkce zobrazení monitoru.

Pomocí nabídky OSD nastavte obraz tak, aby odpovídal vašim představám sledování. Přístup a úpravy v nabídce OSD můžete provádět pomocí joysticku OSD na zadním panelu monitoru.

Pro přístup k nabídce OSD a provádění úprav:

- **1.** Není-li monitor dosud zapnutý, zapněte jej stisknutím tlačítka napájení.
- **2.** Chcete-li přejít do nabídky OSD, stiskněte střed joysticku OSD na zadním panelu.
- **3.** Pohybem joysticku nahoru, dolů, doleva nebo doprava můžete procházet možnosti nabídky. Pro provedení výběru stiskněte střed joysticku.

Následující tabulka uvádí možné volby nabídky v hlavní nabídce OSD. Obsahuje popisy pro každé nastavení a jeho dopady na vzhled nebo výkon monitoru.

**Tabulka 3-1 Možnosti nabídky OSD a popisy pro použití tlačítka nebo ovladače (pouze vybrané produkty)**

| Hlavní nabídka | <b>Popis</b>                                                                                                    |
|----------------|----------------------------------------------------------------------------------------------------|
| Hraní her      | Tlačítko nebo ovladač - Vybírá a nastavuje herní předvolby, jako jsou Adaptive-Sync (Adaptivní<br>synchronizace), doba odezvy, snímková frekvence, časovače zpráv, nitkový kříž, okolní osvětlení a<br>vyrovnání více monitorů. |
| Jas            | Tlačítko - Slouží k nastavení úrovně jasu obrazovky. Výchozí nastavení výrobce je 90.                                                                                                    |

| Hlavní nabídka | <b>Popis</b>                                                                                                    |  |
|----------------|----------------------------------------------------------------------------------------------------|--|
| Kontrast       | Tlačítko - Nastaví úroveň kontrastu obrazovky. Výchozí nastavení výrobce je 80.                                                                                                    |  |
| Barva          | Tlačítko - Slouží k výběru a nastavení barev na obrazovce.                                                                                                    |  |
|                | Ovladač - Poskytuje řadu předvoleb barev, které slouží ke konfiguraci monitoru pro zobrazení různých<br>situací.                                                                                       |  |
| <b>Vstup</b>   | Slouží k výběru vstupního videosignálu (DisplayPort nebo HDMI).                                                                                                    |  |
| Obraz          | Tlačítko - Nastavuje obraz na obrazovce.                                                                                                    |  |
|                | Ovladač - Nastavuje obraz na obrazovce, včetně jasu, kontrastu, dynamického kontrastu, gama, ostrosti a<br>přizpůsobení velikosti obrazu.                                                              |  |
| Napájení       | Slouží k úpravě nastavení napájení.                                                                                                    |  |
| Nabídka        | Slouží k nastavení obrazovkové nabídky OSD (On-Screen Display) a k ovládání funkčních tlačítek.                                                                                                    |  |
| Správa         | Tlačítko - Slouží k úpravě nastavení DDC/CI, výběru jazyka, ve kterém se zobrazí nabídka OSD (výchozí<br>nastavení je angličtina), a vrátí všechna nastavení nabídky OSD na výchozí nastavení výrobce. |  |
|                | Ovladač - Slouží k vrácení všech nastavení nabídky OSD na výchozí nastavení výrobce.                                                                                                    |  |
| Informace      | Zobrazuje důležité informace o monitoru.                                                                                                    |  |
| Konec          | Vystoupí z obrazovky nabídky OSD.                                                                                                    |  |

<span id="page-21-0"></span>**Tabulka 3-1 Možnosti nabídky OSD a popisy pro použití tlačítka nebo ovladače (pouze vybrané produkty) (pokračování)**

### **Režim zobrazení**

Po zapnutí monitoru zobrazí stavová zpráva o režimu zobrazení. Režim zobrazení se také zobrazí při změně video vstupu.

Režim zobrazení monitoru je zobrazován ve formě stavové zprávy, když je monitor zapnutý a dojde ke změně video vstupu. Aktuální režim zobrazení je zobrazen v okně nabídky **Information** (Informace) a ve spodní části hlavní obrazovkové nabídky v oblasti stavového řádku. Provozní režimy jsou **Normal** (Normální) a **Adaptive-Sync or FreeSync** (Adaptivní synchronizace nebo FreeSync).

Chcete-li zapnout režim Adaptive-Sync (Adaptivní synchronizace) nebo FreeSync:

- **1.** Stisknutím střední části ovladače OSD otevřete nabídku OSD.
- **2.** V nabídce OSD vyberte možnost **Gaming** (Hraní her).
- **3.** Vyberte položku **Adaptive-Sync** (Adaptivní synchronizace) a poté zvolte možnost **On** (Zapnuto).
- **POZNÁMKA:** Ve výchozím nastavení je funkce Adaptive-Sync (Adaptivní synchronizace)/FreeSync zapnuta.

### **Použití režimu automatického spánku**

Váš monitor má energeticky úsporný režim s názvem Auto-Sleep Mode (režim automatického spánku), stav snížené spotřeby energie. Tato část popisuje, jak aktivovat nebo upravit automatický režim spánku na monitoru.

<span id="page-22-0"></span>Tento monitor podporuje možnost nabídky OSD nazývanou automatický režim spánku, která umožňuje povolit nebo zakázat stav snížené spotřeby energie pro monitor. Když je povolen automatický režim spánku (ve výchozím nastavení je povolen), monitor přejde při signalizaci režimu nízké spotřeby energie počítačem do sníženého stavu napájení (nepřítomnost horizontálního nebo vertikálního synchronizačního signálu).

Po přechodu do tohoto režimu se sníženou spotřebou energie (automatického režimu spánku) je obrazovka monitoru prázdná, podsvícení je vypnuto a kontrolka napájení svítí oranžově. Je-li monitor v tomto stavu snížené spotřeby energie, je jeho příkon menší než 0,5 W. Monitor se z automatického režimu spánku probudí, když do něj počítač vyšle aktivní signál (např. pokud aktivujete myš nebo klávesnici).

Zákaz automatického režimu spánku v nabídce OSD:

- **1.** Stisknutím střední části joysticku OSD otevřete nabídku OSD.
- **2.** V nabídce OSD vyberte možnost **Power** (Napájení).
- **3.** Vyberte možnost **Auto-Sleep Mode** (Automatický režim spánku) a poté **Off** (Vypnuto).

# **Použití Časovače spánku**

Časovač spánku vám umožňuje nastavit, kdy monitor přejde do režimu spánku.

Nabídku Časovač spánku můžete použít k programování monitoru k zapnutí a vypnutí stavu snížené spotřeby energie / režimu spánku v předem nastavitelné časy. Můžete například nastavit monitor automaticky v 17:00 do režimu spánku a poté automaticky probudit z režimu spánku v 8:00 hodin. Když je monitor v režimu spánku, kontrolka napájení bliká oranžově.

Časovač spánku je zakázán, pokud je aktivní Časovač vypnutí napájení.

Chcete-li použít Časovač spánku:

- **1.** Stisknutím střední části joysticku OSD otevřete nabídku OSD.
- **2.** Vyberte možnost **Power** (Napájení).
- **3.** Vyberte položku **Sleep Timer** (Časovač spánku) a poté zvolte možnost **On** (Zapnuto).
- **4.** Nastavte čas, kdy se má monitor přepnout do režimu spánku a probudit se z režimu spánku.

# **Používání nabídky Časovače vypnutí napájení**

Funkce Časovače vypnutí napájení vám umožňuje naprogramovat vypnutí nebo zapnutí monitoru.

Časovač vypnutí napájení je zakázán, pokud je aktivní Časovač spánku.

Nabídku Časovač vypnutí napájení můžete použít k automatickému vypnutí monitor v předem zadanou dobu, kterou lze naprogramovat. Můžete například ručně zapnout monitor ráno a nakonfigurovat časovač automatického vypnutí monitoru na 18:00 hodin večer.

Chcete-li zapnout Časovač vypnutí napájení:

- **1.** Stisknutím střední části joysticku OSD otevřete nabídku OSD.
- **2.** Vyberte možnost **Power** (Napájení).
- **3.** Vyberte položku **Power-Off Timer** (Časovač vypnutí napájení) a poté zvolte možnost **On** (Zapnuto).
- **4.** Nastavte čas, kdy chcete monitor vypnout.

### <span id="page-23-0"></span>**Použití externího osvětlení**

Funkce externího osvětlení vylepšuje zážitek ze hry tím, že osvětlí pracovní plochu nebo zeď.

Monitor nabízí funkci externího osvětlení k osvětlení desky stolu či stěny a lepšímu zážitku z hraní her. Můžete nastavit barvu a jas externího světla nebo tyto parametry vypnout v obrazovkové nabídce nebo v nástroji OMEN Command Center. Pro externí osvětlení jsou k dispozici dvě nezávislé ovládací oblasti: Osvětlení prostředí, které ovládá osvětlení nacházející se na zadní straně monitoru, které promítá na zeď a spodní osvětlení, které ovládá osvětlení umístěné na základně monitoru, které se promítá na pracovní desku.

Chcete-li nastavit externí osvětlení:

- **1.** Stisknutím střední části joysticku OSD otevřete nabídku OSD.
- **2.** Vyberte možnost **Gaming** (Hraní her) a poté **External Lighting** (Externí osvětlení).
- **3.** Vyberte nastavení pro Osvětlení prostředí nebo Spodní osvětlení:

**Ambient Lighting** (Osvětlení prostředí) a **Bottom Lighting** (Spodní osvětlení) (promítá se na pracovní plochu):

- **Off** (Vypnuto): Vypíná externí osvětlení.
- **Task Light** (Indikátor úlohy): Celo bílé a jasné nastavení pro vydávání nastavitelného světla na desku stolu pro lepší čtení nebo prohlížení.
- **Color Cycle** (Barevný cyklus): Pomalu přechází mezi všemi statickými barevnými předvolbami.
- **Breathing** (Dýchání): Pomalu bledne a tmavne. Rychlost má tři nastavení pomalé, střední a rychlé. Barva se stanoví dle barvy vybrané v nabídce statické barva.
- **Color Cycle** (Barevný cyklus): Pomalu přechází mezi všemi statickými barevnými předvolbami.
- **Static Color** (Statická barva): Nastaví barvy externího světla na červenou, zelenou, modrou, žlutou, fialovou, azurovou, oranžovou nebo vlastní.
- **Jas LED:** Upravuje externí jas LED.
- **Apply to all zones** (Platí pro všechny oblasti): Aplikuje nastavení pro tuto oblast na všechny ostatní oblasti externího osvětlení na monitoru.
- **Copy Ambient Zone** (Kopírovat oblast prostředí) Nastaví nastavení osvětlení pro tuto zónu tak, aby odpovídalo nastavení v nabídce oblasti prostředí.
- **Off** (Vypnuto): Vypne externí spodní osvětlení.

### **Výběr rychlejší doby odezvy pro hraní her**

Tato funkce umožňuje vybrat rychlejší dobu odezvy pro hraní her.

Výchozí nastavení doby odezvy je optimalizováno pro herní účely. Všechny specifikace výkonu představují typické specifikace poskytované výrobci komponent společnosti HP, skutečné parametry se mohou lišit (mohou být lepší i horší).

Nastavení rychlejší doby odezvy:

**1.** Stisknutím střední části joysticku OSD otevřete nabídku OSD.

- <span id="page-24-0"></span>**2.** Vyberte možnost **Gaming** (Hraní her) a poté **Response Time** (Doba odezvy).
- **3.** Procházejte úrovněmi nastavení a prodlužte nebo zkraťte dobu odezvy.

## **Seřízení modrého světla**

Zeslabení modrého světla, které monitor vyzařuje, sníží expozici očí modrému světlu. Tento monitor vám umožňuje vybrat nastavení pro zeslabení modrého světla a při čtení obsahu na obrazovce vytváří uvolněnější a méně stimulující obraz.

Pro úpravu monitoru na pohodlné světlo sledování:

- **1.** Stisknutím střední části joysticku OSD otevřete nabídku OSD.
- **2.** Vyberte možnost **Color** (Barva).
- **3.** Vyberte možnost **Low Blue Light** (Slabé modré světlo) (certifikováno TÜV) pro lepší pohodlí očí.

### **Použití technologie HP Enhance+**

Funkce HP Enhance+ vám umožňuje vylepšit vzhled statických obrazů i video pohybu.

Funkce HP Enhance+ v dílčí nabídce barev přidává další úroveň detailů (ostrost a kontrast) ke statickým obrázkům a videu pro zlepšení jejich vzhledu. Tři nastavitelné možnosti jsou Low (Nízká), Medium (Střední) a High (Vysoká). Výchozí hodnota je Medium (Střední).

Chcete-li zapnout funkci HP Enhance+:

- **1.** Stisknutím střední části joysticku OSD otevřete nabídku OSD.
- **2.** Vyberte možnost **Color** (Barva) a následně volbu **HP Enhance+**.
- **3.** Vyberte buď volbu **Low (Nízká), Medium (Střední)** nebo **High (Vysoká)**.

### **Použití ovladače zesílení RGB**

Ovladač zesílení RGB umožňuje nastavit teplotu barev.

Ukončení nabídky provede automatické uložení nastavení barev RGB.

Ovladač zesílení RGB lze použít k manuálnímu nastavení teploty barvy vybrané barevné předvolby, což umožňuje nastavit určité barevné předvolby jako uživatelské režimy. Nastavení se pro každé barevné přednastavení ukládá samostatně.

Nastavení teploty barev:

- **1.** Stisknutím střední části joysticku OSD otevřete nabídku OSD.
- **2.** Vyberte možnost **Color** (Barva).
- **3.** Vyberte možnost **RGB Gain Control** (Ovladač zesílení RGB).
- **4.** Pro provedené změn vyberte možnost **Red Color ADJ SCALE GRAPHIC (Červená barva nastavení**  grafického měřítka), Green Color ADJ SCALE GRAPHIC (Zelená barva – nastavení grafického měřítka) nebo **Blue Color ADJ SCALE GRAPHIC** (Modrá barva – nastavení grafického měřítka).

### <span id="page-25-0"></span>**Zobrazení obnovovací frekvence**

Funkce obnovovací frekvence umožňuje zobrazit aktuální počet aktivní vstupních snímků za sekundu (FPS).

Zapnutí funkce obnovovací frekvence umožňuje zobrazit aktuální počet aktivní vstupních snímků za sekundu (FPS). Pokud zapnete funkci obnovovací frekvence, budete moci zobrazit aktuální počet aktivní vstupních snímků za sekundu (FPS) v jednom oddílu na obrazovce. Barvu textu FPS a umístění na obrazovce můžete vybrat z dílčích nabídek Barva a Umístění.

Chcete-li zobrazit hodnotu FPS na obrazovce:

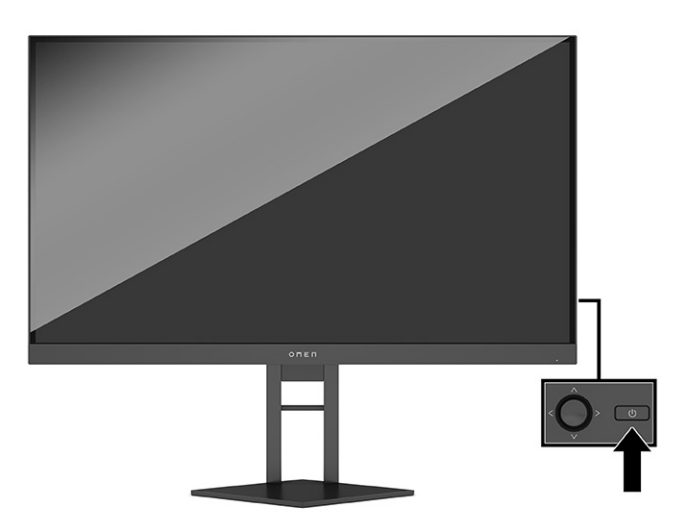

- **1.** Stisknutím střední části joysticku OSD otevřete nabídku OSD.
- **2.** Vyberte možnost **Gaming** (Hraní her).
- **3.** Vyberte položku **Frame Rate** (Obnovovací frekvence) a poté zvolte možnost **On** (Zapnuto).
- **4.** Nastavte barvu a umístění FPS, které se zobrazí na obrazovce.
	- **Task Light (Indikátor úlohy):** Celo bílé a jasné nastavení pro vydávání bílé osvětlení desky stolu pro lepší čtení nebo prohlížení.
	- **Color Cycle** (Barevný cyklus): Pomalu přechází mezi všemi statickými barevnými předvolbami.
	- **Breathing** (Dýchání): Pomalu bledne a tmavne. Rychlost má tři nastavení pomalé, střední a rychlé. Barva se stanoví dle barvy vybrané v nabídce statické barva.
	- **Static Color** (Statická barva): Nastaví barvy externího světla na červenou, zelenou, modrou, žlutou, fialovou, azurovou, oranžovou nebo vlastní.
	- **Náhodná barva:** Náhodně cyklicky mění barvu světla pomocí statických barev.
	- **Jas LED:** Upravuje externí jas LED.

Dle výchozího nastavení je externí osvětlení nastaveno na Zapnuto (bílá OMEN).

# **Použití časovačů zpráv**

Časovače zpráv zobrazují časovače, které zobrazují upomínky a zprávy.

#### <span id="page-26-0"></span>Chcete-li použít časovače zpráv:

V nabídce Časovačů zpráv jsou k dispozici dva typy časovačů, které zobrazují přednastavené upomínky a informační zprávy. Nabídka časovačů zahrnuje volbu zapnutí/vypnutí a ovladače Spuštění, Zastavení a Resetování. Pokud vyberete možnost Zapnout, zobrazí se hodnota aktuálně vybraného časovače na aktuálně vybraném místě na obrazovce. Výchozí nastavení je pravém horním rohu.

Časovače zpráv můžete použít jako rodičovskou kontrolu v rámci pomoci s omezením herní doby dětí a dalších online aktivit nastavením časovače zobrazení správ. Po 30 minutách se na monitoru může zobrazit "Please Stop Playing the Game!" (Ukončete prosím hru!).

Formát časovače na obrazovce zpočátku zobrazí minuty a sekundy (00:0), ale v průběhu času zobrazí i hodiny. Existují dvě různé varianty časovače zpráv, ale vybrat můžete pouze jeden z nich (Speedrun (Stopky) nebo Countdown (Odpočítávání)). Možnosti pro oba časovače zahrnují barvu čísel časovače a umístění časovače na obrazovce.

- **1.** Stisknutím střední části joysticku OSD otevřete nabídku OSD.
- **2.** Vyberte možnost **Gaming** (Hraní her) a poté **Message Timers** (Časovače zpráv).
- **3.** Vyberte a upravte časovače pomocí níže popsaných možností:
	- **Speedrun Timer** (Časovač Stopky): To je časovač postupu zobrazený v minutách a sekundách (00:0). Začíná na nule a pokračuje do 24 hodin. Jakmile časovač dosáhne limitu 24 hodin, na 20 sekund se zobrazí zpráva, že hodnota časovače uplynula. Tento časovač umožňuje sledovat dobu strávenou ve hře nebo prováděním konkrétního úkolu.
	- **Countdown Timer** (Časovač Odpočítávání): Chcete-li vybrat čas zahájení mezi 1 až 45 minutami, v přírůstcích po jedné minutě a pak mezi 5 až 120 minutami v přírůstcích po 5 minutách, můžete použít panel přizpůsobení. Časovač počítá až do 00:0 a poté zobrazí hlášení po dobu 20 sekund ve středu obrazovky. V podnabídce zpráv umožňuje vybrat přesnou zprávu, která se zobrazí na obrazovce. Výchozí hodnota pro odpočítávání je 20 minut.
	- **Start** (Spustit): Spustí vybraný časovač.
	- **Stop** (Zastavit): Pozastaví nebo zastaví časovač, ale nevynuluje jej. Dalším výběrem možnosti Spustit časovač pokračuje.
	- **Reset Timer** (Vynulovat časovač): Vynuluje časovač na vybranou hodnotu spuštění. Celo bílé a jasné nastavení pro vydávání bílé osvětlení desky stolu pro lepší čtení nebo prohlížení.
	- Umožňuje vybrat na obrazovce zprávu, která se zobrazí, když uplyne hodnota vybraného časovače. Můžete vybrat některou z následujících zpráv: Vypršela platnost herního časovače!, Přestaňte prosím hrát!, Prosím, dejte si pauzu!, Vypněte prosím počítač!

### **Použití funkce nitkového kříže**

Funkce nitkového kříže umožňuje ovládání ukazatele OSD.

V nabídce Nitkový kříž můžete upravit různé vlastnosti ukazatele OSD řízené monitorem pomocí následujících dílčích nabídek pro lepší přesnost hraní her.

Chcete-li použít možnost Nitkový kříž:

- **1.** Stisknutím střední části joysticku OSD otevřete nabídku OSD.
- **2.** V nabídce OSD vyberte možnost **Gaming** (Hraní her).
- <span id="page-27-0"></span>**3.** Vyberte položku **Crosshair** (Nitkový kříž) poté zvolte možnost **On** (Zapnuto).
- **4.** Konfigurace funkce Crosshair (Nitkový kříž) s pomocí následujících dílčích nabídek.
	- **Configure** (Konfigurovat): Výběrem zaškrtávacích políček vedle možností, které chcete zobrazit, vyberte jednotlivé grafické díly, které tvoří nitkový kříž nebo ukazovátko na obrazovce. Můžete kombinovat více možností a vytvořit si vlastní přizpůsobený nitkový kříž.
	- **Color** (Barva): Umožňuje vybrat barvu kříže na obrazovce.
	- **Location** (Umístění): Umožňuje vybrat umístění kříže na obrazovce.

## **Použití funkce Zarovnání více monitorů**

Funkce zarovnání více monitorů vám pomůže s instalací více monitorů vedle sebe.

Možnost OSD Zarovnání více monitorů zobrazí vzorek zarovnání monitorů na celou obrazovku, který vám pomůže v instalaci několika monitorů vedle sebe. Volba této možnosti ukončí nabídku OSD a zobrazí vzorek zarovnání monitorů na celou obrazovku.

Použití funkce zarovnání více monitorů:

- **1.** Stisknutím střední části joysticku OSD otevřete nabídku OSD.
- **2.** Vyberte možnost **Gaming** (Hraní her).
- **3.** Vyberte položku **Multi-MonitorAlign** (Zarovnání více monitorů) a poté zvolte možnost **On** (Zapnuto).
- **4.** Pro ukončení vzorce znovu stiskněte střed joysticku OSD.

### **Podpora a odstraňování problémů**

Pokud monitor nefunguje podle očekávání, je možné, že budete muset vyřešit problém podle pokynů uvedených v této části.

### **Řešení běžných potíží**

V následující tabulce je uveden seznam možných problémů, možné příčiny jednotlivých problémů a doporučená řešení.

**Tabulka 3-2 Běžné problémy a jejich řešení**

| Problémy                            | Možná příčina                              | Řešení                                                                                                    |  |
|-------------------------------------|--------------------------------------------|----------------------------------------------------------------------------------------------------|--|
| Obrazovka je prázdná nebo<br>bliká. | Síťový kabel je odpojen.                   | Připojte síťový kabel.                                                                                                    |  |
|                                     | Monitor je vypnutý.                        | Stiskněte tlačítko napájení monitoru.                                                                                                    |  |
|                                     |                                            | <b>POZNÁMKA:</b> Pokud stisknutí tlačítka napájení nemá žádný<br>efekt, stiskněte tlačítko napájení po dobu 10 sekund a<br>vypněte tak funkci uzamčení tlačítka napájení. |  |
|                                     | Videokabel není správně připojen.          | Připojte správně videokabel. Více informací naleznete v části<br>Připojení kabelů na str. 8 (Připojení kabelů).                                                           |  |
|                                     | Systém je v automatickém režimu<br>spánku. | Stisknutím libovolné klávesy na klávesnici nebo pohybem<br>myši se vypnutí obrazovky deaktivuje.                                                                          |  |

<span id="page-28-0"></span>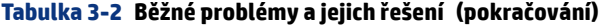

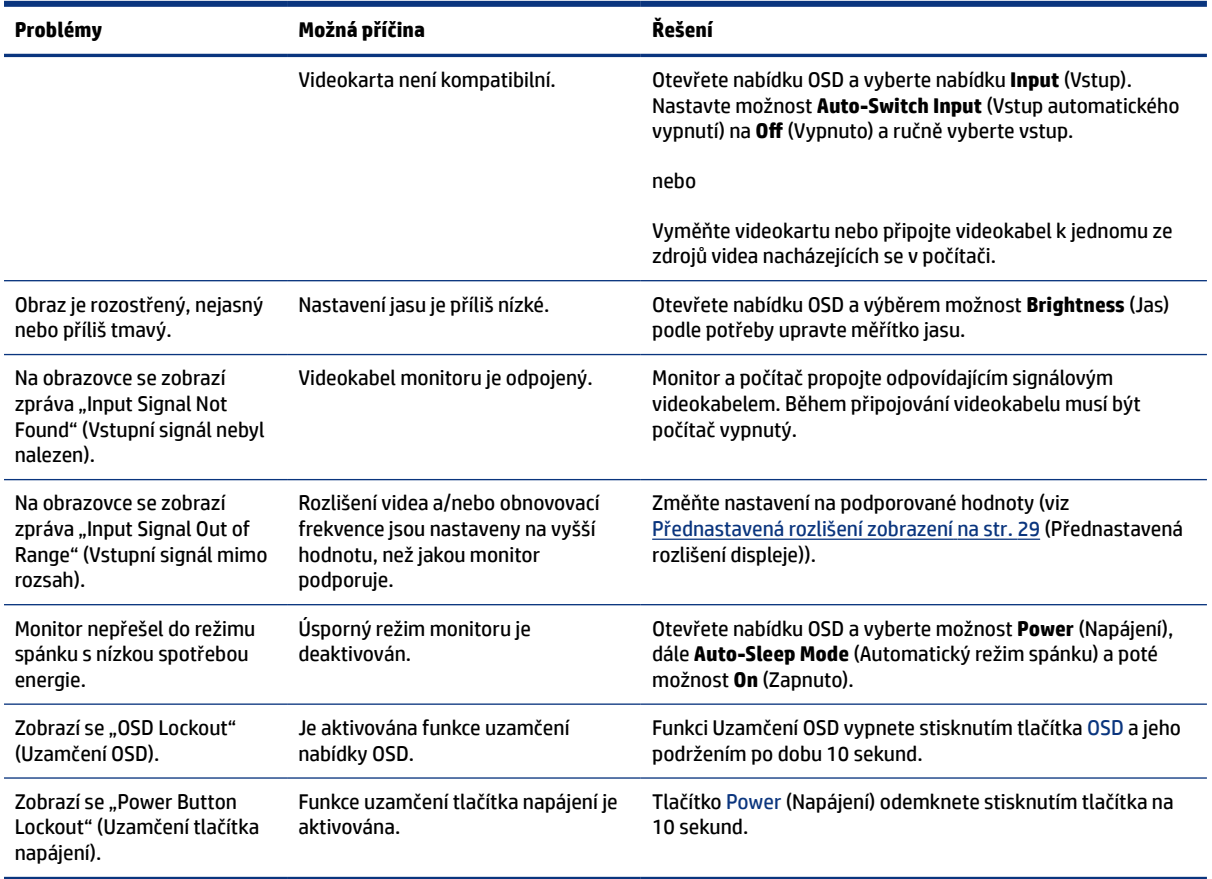

#### **Uzamčení tlačítek**

Funkce uzamčení tlačítka je k dispozici pouze v případě, že je monitor zapnutý, zobrazí se aktivní signál a nabídka OSD je zavřená. Přidržíte-li tlačítko napájení nebo joystick OSD po dobu 10 sekund, dojde k deaktivaci příslušného tlačítka. Opětovným přidržením tlačítka na dobu 10 sekund jej můžete znovu aktivovat.

#### **Kontaktování podpory**

Pokrytí bezplatné telefonické podpory je k dispozici po dobu jednoho roku od koupě vašeho produktu.

**POZNÁMKA:** O výměnu napájecího kabelu, adaptéru střídavého proudu (pouze vybrané produkty) nebo jiných kabelů dodávaných společně s monitorem požádejte zákaznickou podporu.

Pokrytí bezplatné telefonické podpory je k dispozici po dobu jednoho roku od koupě vašeho produktu HP Omen. Volejte na číslo (866) 724–8628, od pondělí do pátku, od 8:00 do půlnoci (EST) a v sobotu a v neděli, 9:00 do 21:00 (EST) (kromě státních svátků).\* Chatovací podpora OMEN je k dispozici na adrese www.hp.com/ contacthp.\*

\*Možnosti podpory a hodiny mohou být bez předchozího upozornění změněny.

#### **Příprava na volání technické podpory**

Zde jsou některé pokyny týkající se volání technické podpory.

<span id="page-29-0"></span>Jestliže nemůžete vyřešit problém pomocí tipů pro řešení problémů v tomto oddílu, bude pravděpodobně nutné zavolat technickou podporu. Před voláním si připravte následující informace:

- **1.** číslo modelu monitoru,
- **2.** sériové číslo monitoru,
- **3.** datum zakoupení uvedené na faktuře,
- **4.** okolnosti, za kterých došlo k problémům,
- **5.** zobrazené chybové zprávy,
- **6.** konfigurace hardwaru,
- **7.** název a verze hardwaru a softwaru, který používáte.

#### **Vyhledání sériového a produktového čísla**

Vyhledání sériového čísla a produktového čísla je důležité při kontaktování podpory.

V závislosti na produktu je sériové číslo a produktové číslo umístěno na štítku na zadní straně monitoru nebo na štítku pod čelním panelem monitoru. Tato čísla budete možná potřebovat při kontaktování společnosti HP kvůli monitoru.

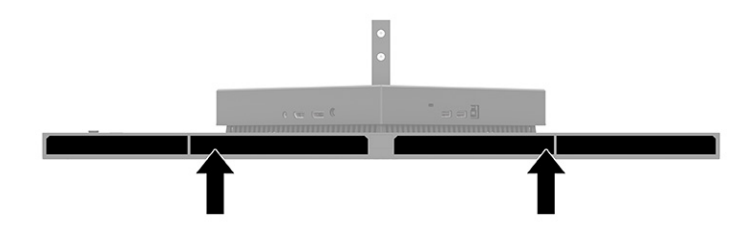

# <span id="page-30-0"></span>**4 Údržba monitoru**

Váš monitor může řádně pracovat po mnoho let. Tyto pokyny uvádějí kroky, které můžete provést, abyste monitor uchovali v tom nejlepším stavu.

## **Pokyny pro údržbu**

Chcete-li zlepšit funkčnost monitoru a prodloužit jeho životnost, dodržujte tyto pokyny.

- Neotvírejte kryt monitoru a nepokoušejte se výrobek sami opravit. Nastavujte pouze ty ovládací prvky, které jsou obsaženy v provozních pokynech. Pokud monitor nefunguje správně, případně upadl na zem či byl poškozen, kontaktujte autorizovaného prodejce, specializovaného prodejce nebo poskytovatele servisu produktů HP.
- Používejte pouze napájecí zdroj a připojení kompatibilní s tímto monitorem, viz výrobní štítek monitoru.
- Celkový proudový odběr produktů připojených k zásuvce nesmí přesáhnout proudovou kapacitu příslušné zásuvky střídavého proudu, a celkový proudový odběr produktů připojených ke kabelu nesmí přesáhnout proudovou kapacitu příslušného kabelu. Informace o proudovém odběru (AMPS nebo A) naleznete na štítku každého zařízení.
- Umístěte monitor blízko zásuvky, která je snadno přístupná. Při odpojování kabelu monitoru uchopte pevně zástrčku a vytáhněte ji ze zásuvky. Monitor nikdy neodpojujte tahem za kabel.
- Pokud monitor nepoužíváte, vypněte jej a použijte program spořiče obrazovky. Tím můžete podstatně prodloužit očekávanou životnost monitoru.
- **POZNÁMKA:** Na vypálený obraz na monitoru se nevztahuje záruka HP.
- Nikdy neblokujte otvory a štěrbiny na skříni, ani do nich nezatlačujte žádné předměty. Tyto otvory zajišťují ventilaci.
- Zajistěte, aby nedošlo k pádu monitoru. Neumisťujte jej na nestabilní plochu.
- Zabraňte tomu, aby cokoli leželo na kabelu. Nešlapejte na kabel.
- Monitor mějte na dobře větraném místě, nevystavujte jej nadměrnému světlu, horku ani vlhkosti.

#### **Čištění monitoru**

V případě potřeby použijte tyto pokyny k čištění monitoru.

- **1.** Vypněte monitor a odpojte napájecí kabel ze zásuvky střídavého proudu.
- **2.** Odpojte všechna externí zařízení.
- **3.** Otřete prach z obrazovky a krytu pomocí měkké, čisté, antistatické utěrky.
- **4.** Při komplikovanějších situacích k čištění použijte poměr vody a isopropylalkoholu 50/50.
- **DŮLEŽITÉ:** K čištění obrazovky a skříně monitoru nepoužívejte žádné látky na bázi ropy, jako jsou benzen, ředidla nebo jakékoli těkavé látky. Tyto chemické látky mohou monitor poškodit.
- <span id="page-31-0"></span>**DŮLEŽITÉ:** Nastříkejte čisticí prostředek na utěrku a navlhčenou utěrkou jemně otřete povrch obrazovky. Nikdy nestříkejte čisticí prostředek přímo na povrch obrazovky. Mohl by proniknout za rámeček a poškodit elektroniku. Hadřík by měl být vlhký, ale ne mokrý. Kapání vody do ventilace nebo jiných vstupních bodů může způsobit poškození monitoru. Před opětovným použitím nechte monitor volně uschnout na vzduchu.
- **5.** Po odstranění nečistot a usazenin můžete povrchy rovněž ošetřit dezinfekčním prostředkem. Světová zdravotnická organizace (WHO) doporučuje čištění povrchů, následované dezinfekcí, jako osvědčený postup pro prevenci šíření virových respiračních onemocnění a škodlivých bakterií. Dezinfekční prostředek, který splňuje podmínky pokynů pro čištění společnosti HP, je alkoholický roztok skládající se z 70 % isopropanolu a 30 % vody. Tento roztok se rovněž označuje za masážní alkohol a prodává se ve většině obchodů.

#### **Přeprava monitoru**

Původní obal si uschovejte. Můžete jej později potřebovat v případě přesunu či odeslání monitoru.

# <span id="page-32-0"></span>**A Technické údaje**

Tato část obsahuje technické údaje o fyzických vlastnostech monitoru, jako je hmotnost a rozměry zobrazení, a také požadované provozní podmínky a rozsahy zdroje napájení.

Všechny specifikace představují typické specifikace poskytované výrobci komponent společnosti HP, skutečné parametry se mohou lišit (mohou být lepší i horší).

**POZNÁMKA:** Nejnovějších technické údaje nebo další specifikace tohoto produktu naleznete na adrese <http://www.hp.com/go/quickspecs/>, kde můžete vyhledat konkrétní model monitoru a zobrazit jeho příslušné údaje QuickSpecs.

## **Specifikace modelu 68,47 cm (27 palce)**

Tato část obsahuje technické údaje pro váš monitor.

#### **Tabulka A-1 Technické specifikace**

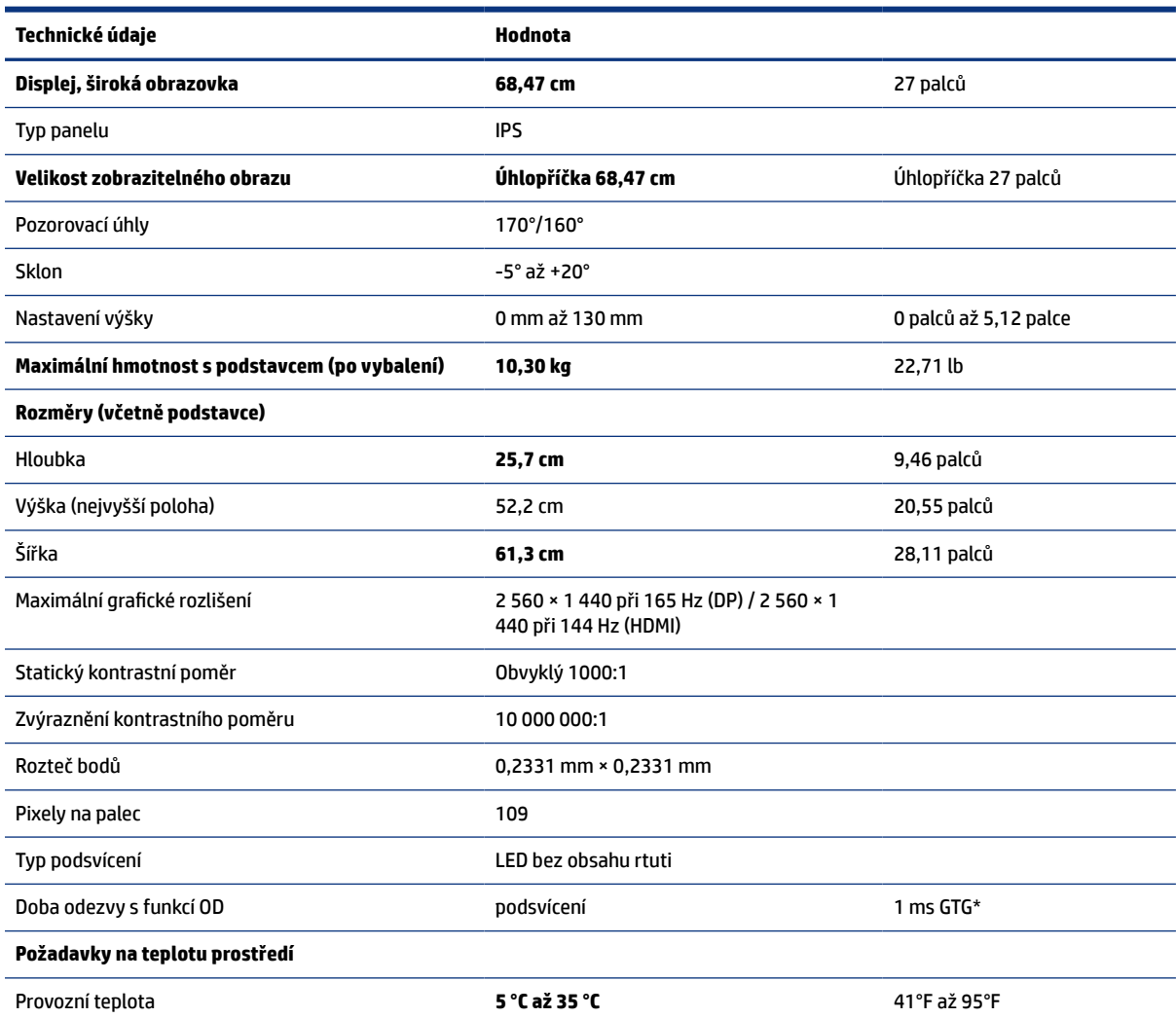

<span id="page-33-0"></span>**Tabulka A-1 Technické specifikace (pokračování)** 

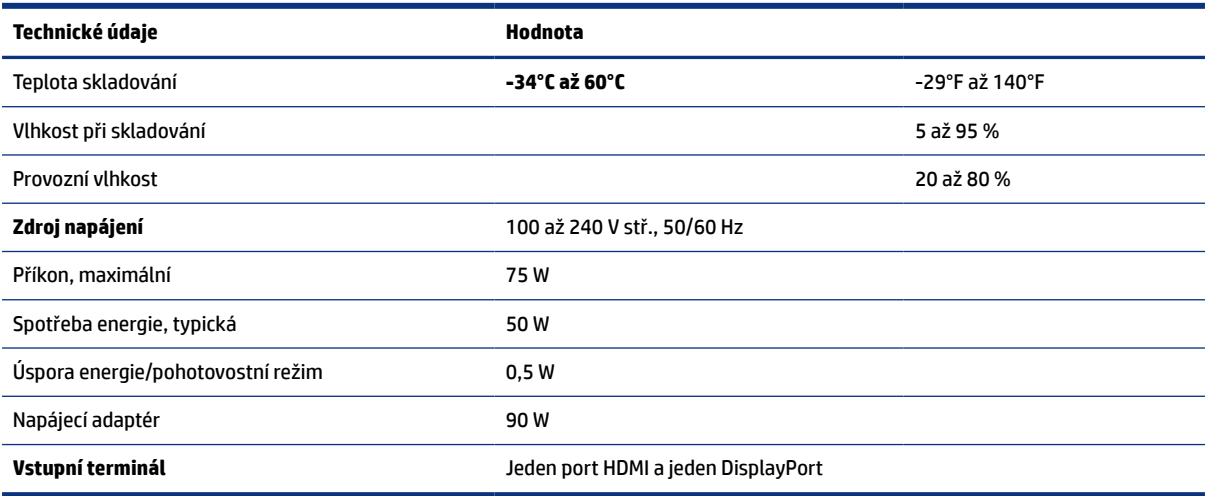

\*Všechny technické specifikace jsou typické a jsou uváděny výrobci součástí společnosti HP. Skutečný výkon se může lišit směrem nahoru i dolů. Nativní doba odezvy je 5 ms, 1 ms je doba odezvy rychloběhu.

### **Přednastavená rozlišení zobrazení**

Níže uvedená rozlišení displeje jsou nejčastěji používané režimy a současně výchozí hodnoty nastavené z výroby. Monitor tyto přednastavené režimy rozpozná automaticky a ty se ve správné velikosti a vystředěné zobrazí na obrazovce.

#### **Model 80 cm (31,5 palce)**

Tato část obsahuje přednastavená rozlišení displeje a přednastavená rozlišení časování.

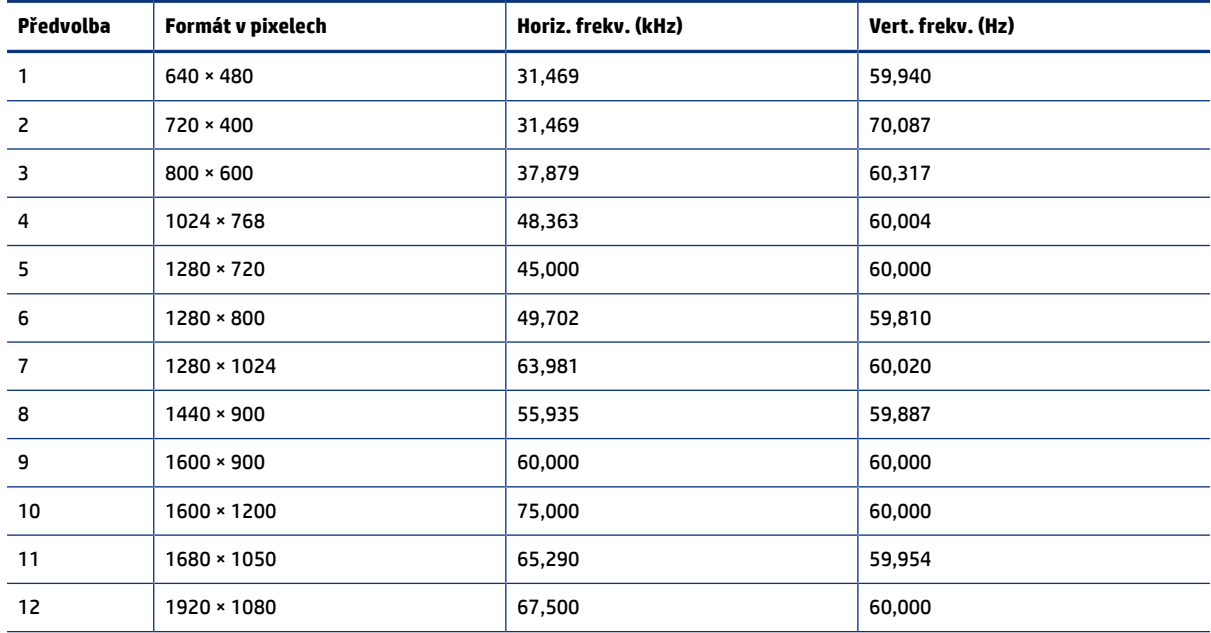

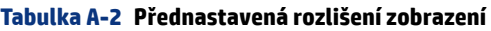

<span id="page-34-0"></span>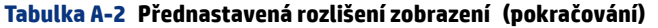

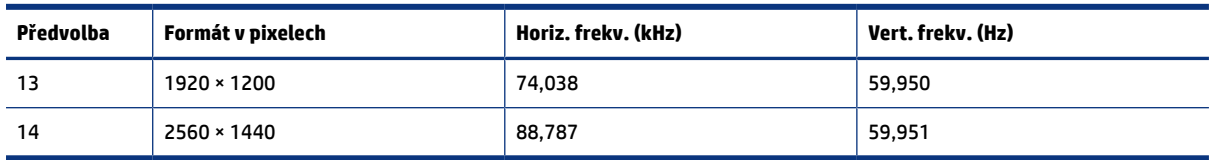

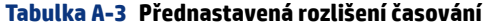

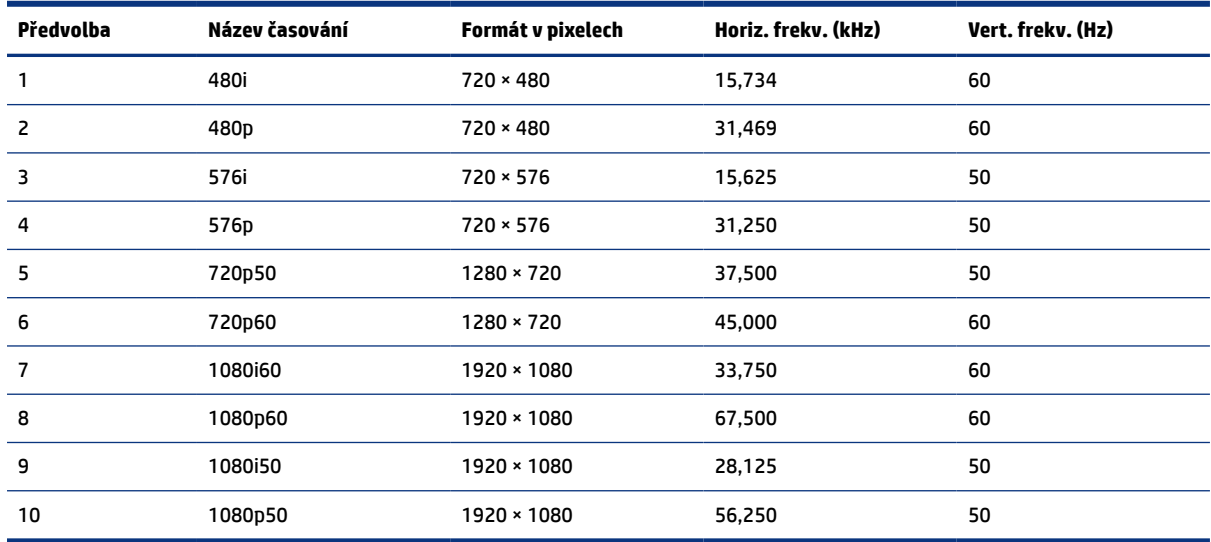

# **Přednastavená rozlišení zobrazení**

Níže uvedená rozlišení displeje jsou nejčastěji používané režimy a současně výchozí hodnoty nastavené z výroby. Tento monitor automaticky rozezná tyto přednastavené režimy, které se zobrazí ve správné velikosti a na středu obrazovky.

| Předvolba      | Formát v pixelech  | Horiz. frekv. (kHz) | Vert. frekv. (Hz) |
|----------------|--------------------|---------------------|-------------------|
| 1              | $640 * 480$        | 60,0                | 60,000            |
| 2              | $720 \times 400$   | 70,0                | 70,087            |
| 3              | $800 * 600$        | 37,879              | 60,317            |
| 4              | $1024 \times 768$  | 31,469              | 60,000            |
| 5              | $1280 * 720$       | 45,000              | 60,000            |
| 6              | $1280 * 800$       | 49,702              | 60,000            |
| $\overline{7}$ | 1280 × 1024        | 63,981              | 60,000            |
| 8              | $1440 \times 900$  | 55,468              | 60,000            |
| 9              | $1600 * 900$       | 60,000              | 60,000            |
| 10             | $1600 \times 1200$ | 65,290              | 60,000            |
| 11             | 1680 × 1050        | 60,000              | 60,000            |

**Tabulka A-4 Přednastavená rozlišení zobrazení**

| Předvolba | Formát v pixelech | Horiz, frekv. (kHz) | Vert. frekv. (Hz) |
|-----------|-------------------|---------------------|-------------------|
| 12        | 1920 × 1080       | 67,500              | 60,000            |
| 13        | 1920 × 1200       | 67,500              | 60,000            |
| 14        | 2560 × 1440       | 60,000              | 60,000            |

<span id="page-35-0"></span>**Tabulka A-4 Přednastavená rozlišení zobrazení (pokračování)**

# **Spuštění uživatelských režimů**

Signál vaší grafické karty může někdy vyžadovat režim, který není přednastavený.

Signál grafické karty může někdy vyžadovat režim, který není přednastavený, pokud nepoužíváte standardní grafickØ adaptér nebo pokud nepoužíváte předvolený režim.

V takové situaci budete pravděpodobně muset upravit parametry obrazovky monitoru pomocí obrazovkové nabídky. Změny je možné provést u některých nebo všech těchto režimů a lze je uložit do paměti. Monitor automaticky uloží nové nastavení, a nový režim rozpozná stejně jako v případě přednastaveného režimu. Kromě režimů přednastavených výrobcem je možné zadat a uložit nejméně osm uživatelských režimů.

# **Technické údaje zdroje napájení**

V této části jsou uvedeny technické údaje napájení.

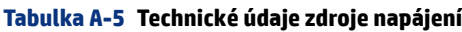

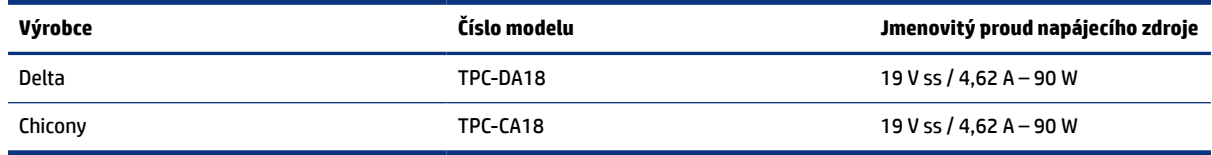

### **Funkce pro úsporu energie**

Monitor podporuje režim snížené spotřeby energie.

Stav snížené spotřeby energie je iniciován poté, co monitor zjistí, že chybí řádkový synchronizační signál nebo vertikální synchronizační signál. Po zjištění, že tyto signály chybí, obrazovka ztmavne, podsvícení se vypne a kontrolka napájení změní barvu na oranžovou. Ve stavu snížené spotřeby energie bude mít monitor spotřebu < 0,5 W. Předtím, než se monitor vrátí zpět do normálního provozního stavu, potřebuje krátkou dobu na zahřátí.

Pokyny týkající se nastavení režimu úspory energie (bývá označován jako "funkce řízení spotřeby") naleznete v příručce k počítači.

**POZNÁMKA:** Funkce úspory energie funguje pouze v případě, že je monitor připojen k počítači, který má funkce úspory energie.

Výběrem nastavení v nástroji časovače spánku můžete také monitor naprogramovat tak, aby v předem stanovenou dobu přešel do stavu snížené spotřeby energie. Když nástroj časovače spánku spustí stav snížené spotřeby energie, kontrolka napájení oranžově bliká.

# <span id="page-36-0"></span>**B Usnadnění přístupu**

Cílem společnosti HP je navrhovat, vyrábět a uvádět na trh produkty, služby a informace, které mohou používat všichni uživatelé kdekoli, a to buď samostatně, nebo s příslušnými zařízeními nebo aplikacemi třetích stran podporujícími technologii usnadnění přístupu.

### **HP a usnadnění přístupu**

Protože společnost HP propojuje rozmanitost, inkluzi a zaměstnání/život do jednoho celku, vše toto se odráží ve všem, co společnost HP dělá. Společnost HP se snaží vytvořit inkluzivní prostředí zaměřené na propojení lidí se silou technologií po celém světě.

#### **Získání potřebných technologických nástrojů**

Díky technologiím se může naplno uplatnit lidský potenciál. Technologie usnadnění přístupu odstraní bariéry a pomohou vám svobodně tvořit doma, v práci a v rámci komunity. Technologie usnadnění přístupu pomáhá zvýšit, udržet a zlepšit možnosti funkcí elektronických a informačních technologií.

Další informace naleznete v části [Hledání nejlepší technologie usnadnění přístupu](#page-37-0) na str. 32.

#### **Závazek společnosti HP**

Společnost HP se zavázala poskytovat takové produkty a služby, které jsou přístupné i osobám s postižením. Tento závazek podporuje naše snažení o rozmanitost a pomáhá zajistit, aby technologie přinášely výhody všem.

Cílem společnosti HP je navrhovat, vyrábět a prodávat takové produkty a služby, které může účinně využívat kdokoliv, včetně osob s postižením, a to buď samostatně, nebo s příslušnými asistenčními pomůckami.

Abychom těchto cílů dosáhli, stanovují tyto Zásady HP pro usnadnění přístupu sedm základních cílů, které budou společnosti HP sloužit jako vodítko. Očekává se, že všichni manažeři a zaměstnanci společnosti HP budou tyto cíle a jejich implementaci podporovat v souladu se svými pracovními rolemi a zodpovědnostmi.

- Zvyšte povědomí o potížích s usnadněním přístupu v rámci společnosti HP a zajistěte zaměstnancům potřebné školení, aby byli schopni navrhovat, vyrábět, prodávat a dodávat přístupné produkty a služby.
- Vytvořte pravidla pro zajištění přístupnosti pro produkty a služby, veďte skupiny vývojářů produktů k zodpovědnosti za implementaci těchto pravidel tam, kde je to možné technicky, ekonomicky a z hlediska konkurenceschopnosti.
- Zahrnujte osoby s postižením do tvorby těchto pravidel a do navrhování a testování produktů a služeb.
- Dokumentujte funkce usnadnění přístupu a zveřejňujte informace o produktech a službách HP přístupnou formou.
- Navažte vztahy s poskytovateli technologií a řešení pro usnadnění přístupu.
- Podporujte interní a externí výzkum a vývoj, který zlepší technologii usnadnění přístupu relevantní pro produkty a služby HP.
- Podporujte a přispívejte ke standardům odvětví a pravidlům pro usnadnění přístupu.

### <span id="page-37-0"></span>**Mezinárodní asociace IAAP (International Association of Accessibility Professionals)**

IAAP je nezisková organizace, která se soustředí na rozvoj profesí zajišťujících přístupnost pomocí propojování kontaktů, vzdělávání a certifikace. Cílem je pomoci odborníkům na přístupnost rozvíjet jejich kariérní postup a lépe pomáhat organizacím integrovat přístupnost do jejich produktů a infrastruktury.

Jako zakládající člen se společnost HP spojila s dalšími organizacemi s cílem společně rozvíjet obor přístupnosti. Tento závazek podporuje cíl společnosti HP navrhovat, vyrábět a prodávat přístupné produkty a služby, které mohou účinně využívat osoby s postižením.

Organizace IAAP posílí profesi globálním propojením jednotlivců, studentů a organizací, abychom se od sebe navzájem mohli učit. Pokud máte zájem o další informace, navštivte web [http://](http://www.accessibilityassociation.org) [www.accessibilityassociation.org](http://www.accessibilityassociation.org) a připojte se k online komunitě, přihlaste se k odběru věstníku a zjistěte více o možnostech členství.

#### **Hledání nejlepší technologie usnadnění přístupu**

Každý člověk, včetně osob s postižením nebo věkovým omezením, by měl mít možnost pomocí technologie komunikovat, vyjádřit se a spojit se se světem. Společnost HP se zavázala zvýšit povědomí o usnadnění přístupu v rámci společnosti a ve vztahu se zákazníky a partnery. Ať už jde o větší písmo, které se snadno čte, nebo hlasové rozpoznávání, díky kterému nepotřebujete ruce, nebo jinou technologii usnadnění přístupu, která pomůže v konkrétní situaci – různé technologie usnadnění přístupu pomáhají používat produkty HP. Jak si vybrat?

#### **Zhodnoťte své potřeby**

Díky technologiím se může uplatnit váš lidský potenciál. Technologie usnadnění přístupu odstraní bariéry a pomohou vám svobodně tvořit doma, v práci a v rámci komunity. Technologie usnadnění přístupu (AT) pomáhá zvýšit, udržet a zlepšit možnosti funkcí elektronických a informačních technologií.

Můžete vybírat z mnoha produktů AT. Hodnocení AT by vám mělo umožnit posouzení několika produktů, zodpovědět vaše otázky a pomoci vám s výběrem nejlepšího řešení pro vaši situaci. Zjistíte, že odborníci na hodnocení AT pocházejí z mnoha oborů, například z řad licencovaných a certifikovaných fyzioterapeutů, pracovních lékařů, logopedů a dalších odborníků. I jiní lidé mohou též poskytnout informace k hodnocení, ač nevlastní licenci či certifikát. Vhodnost těchto osob pro vaše potřeby zjistíte po zjištění faktů, jako je jejich praxe, odbornost a cena jejich služeb.

#### **Usnadnění přístupu pro produkty HP**

Tyto odkazy poskytují informace o funkcích usnadnění přístupu a produktech technologií usnadnění přístupu, jsou-li součástí různých produktů HP. Tyto zdroje vám pomohou vybrat funkce konkrétní technologie usnadnění přístupu a produkty, které budou nejlépe odpovídat vaší situaci.

- [HP Elite x3 možnosti usnadnění přístupu \(Windows 10 Mobile\)](http://support.hp.com/us-en/document/c05227029)
- [Počítače HP možnosti usnadnění přístupu \(Windows 7\)](http://support.hp.com/us-en/document/c03543992)
- [Počítače HP možnosti usnadnění přístupu \(Windows 8\)](http://support.hp.com/us-en/document/c03672465)
- [Počítače HP možnosti usnadnění přístupu \(Windows 10\)](http://support.hp.com/us-en/document/c04763942)
- [Tablety HP Slate 7 povolení funkcí usnadnění přístupu na tabletu HP \(Android 4.1 / Jelly Bean\)](http://support.hp.com/us-en/document/c03678316)
- [Počítače HP SlateBook povolení funkce usnadnění přístupu \(Android 4.3, 4.2 / Jelly Bean\)](http://support.hp.com/us-en/document/c03790408)
- <span id="page-38-0"></span>● [Počítače HP Chromebook – povolení funkce usnadnění přístupu na počítačích HP Chromebook nebo](https://support.google.com/chromebook/answer/177893?hl=en&ref_topic=9016892) [zařízení Chromebox \(OS Chrome\)](https://support.google.com/chromebook/answer/177893?hl=en&ref_topic=9016892)
- [Nákupy HP periferie pro produkty HP](http://store.hp.com/us/en/ContentView?eSpotName=Accessories&storeId=10151&langId=-1&catalogId=10051)

Pokud potřebujete další pomoc s funkcemi usnadnění přístupu na svém produktu HP, navštivte stránky [Kontaktování podpory](#page-40-0) na str. 35.

Další odkazy na externí partnery a dodavatele, kteří by vám mohli dále pomoci:

- [Informace o usnadnění přístupu od společnosti Microsoft \(Windows 7, Windows 8, Windows 10, Microsoft](http://www.microsoft.com/enable)  Office)
- [Informace o usnadnění přístupu pro produkty Google \(Android, Chrome, Google Apps\)](https://www.google.com/accessibility/)
- [Řazení technologií usnadnění přístupu podle typu hendikepu](http://www8.hp.com/us/en/hp-information/accessibility-aging/at-product-impairment.html)
- [Asociace ATIA \(Assistive Technology Industry Association\)](http://www.atia.org/)

### **Normy a legislativa**

Země po celém světě vydávají předpisy, které zlepšují přístup k výrobkům a službám pro osoby se zdravotním postižením. Tyto předpisy se historicky vztahují na telekomunikační produkty a služby, počítače a tiskárny, které mají určité možnosti komunikace, a přehrávání videa, jejich související uživatelskou dokumentaci a jejich zákaznickou podporu.

#### **Normy**

Instituce US Access Board vytvořila normy Section 508 of the Federal Acquisition Regulation (FAR) pro řešení přístupu k informačním a komunikačním technologiím (ICT) pro osoby s tělesným, smyslovým nebo kognitivním postižením.

Normy obsahují technická kritéria specifická pro různé typy technologií, stejně jako výkonové požadavky, které se soustřeďují na funkčnost pokrytých výrobků. Konkrétní kritéria pokrývají softwarové aplikace a operační systémy, informace z webu a aplikací, počítače, telekomunikační produkty, videa a multimédia a nezávislé funkční produkty.

#### **Mandát 376 – EN 301 549**

Evropská unie vytvořila normu EN 301 549 v rámci mandátu 376 jako online sadu nástrojů pro zadávání veřejných zakázek na produkty ICT. Norma specifikuje požadavky na přístup k produktům a službám ICT spolu s popisem postupu testování a metodologie vyhodnocování pro každý požadavek.

#### **Pokyny k usnadnění přístupu k obsahu webu (WCAG)**

Pokyny k usnadnění přístupu k obsahu webu (WCAG) iniciativy WAI (Web Accessibility Initiative) skupiny W3C pomáhají tvůrcům a vývojářům webu vytvořit stránky, které lépe vyhovují potřebám osob s postižením či věkovými omezeními.

Pokyny WCAG usnadňují přístup k celé škále obsahu webu (texty, obrázky, zvukové a obrazové soubory) a k webovým aplikacím. Pokyny WCAG mohou být přesně testovány, jsou snadno pochopitelné a použitelné a umožňují vývojářům flexibilně inovovat. Pokyny WCAG 2.0 byly též schváleny jako norma [ISO/](http://www.iso.org/iso/iso_catalogue/catalogue_tc/catalogue_detail.htm?csnumber=58625/) [IEC 40500:2012.](http://www.iso.org/iso/iso_catalogue/catalogue_tc/catalogue_detail.htm?csnumber=58625/)

<span id="page-39-0"></span>Pokyny WCAG se konkrétně zabývají překážkami v přístupu k webu, kterým čelí lidé s vizuálními, sluchovými, fyzickými, kognitivními a neurologickými postiženími a starší uživatelé webu, kteří potřebují usnadnění přístupu. Pokyny WCAG 2.0 popisují vlastnosti přístupného obsahu:

- **Vnímatelnost** (například textové alternativy pro obrázky, titulky pro neslyšící, přizpůsobitelnost prezentace a barevný kontrast)
- **Použitelnost** (přístup ke klávesnici, barevný kontrast, načasování vstupu, prevence záchvatů a možnosti navigace)
- **Pochopitelnost** (čitelnost, předvídatelnost a podpora vstupů)
- **Robustnost** (například kompatibilita s technologiemi usnadnění přístupu)

#### **Legislativa a předpisy**

Dostupnost IT a informací se stává oblastí se stále vyšší legislativní důležitostí. Na těchto odkazech naleznete informace o klíčových zákonech, nařízeních a normách.

- [USA](http://www8.hp.com/us/en/hp-information/accessibility-aging/legislation-regulation.html#united-states)
- **[Kanada](http://www8.hp.com/us/en/hp-information/accessibility-aging/legislation-regulation.html#canada)**
- **[Evropa](http://www8.hp.com/us/en/hp-information/accessibility-aging/legislation-regulation.html#europe)**
- **[Austrálie](http://www8.hp.com/us/en/hp-information/accessibility-aging/legislation-regulation.html#australia)**
- [Celosvětově](http://www8.hp.com/us/en/hp-information/accessibility-aging/legislation-regulation.html#worldwide)

# **Užitečné zdroje a odkazy o usnadnění přístupu**

Tyto organizace, instituce a zdroje mohou být dobrým zdrojem informací o zdravotním postižení a omezeních souvisejících s věkem.

**POZNÁMKA:** Nejde o vyčerpávající seznam. Tyto organizace jsou uvedeny pouze pro informaci. Společnost HP nepřebírá žádnou zodpovědnost za informace nebo kontakty, se kterými se setkáte na internetu. Uvedení v seznamu na této stránce neznamená schválení společností HP.

#### **Organizace**

Tyto organizace jsou některé z mnoha, které poskytují informace o zdravotním postižení a omezení týkající se věku.

- American Association of People with Disabilities (AAPD)
- The Association of Assistive Technology Act Programs (ATAP)
- Hearing Loss Association of America (HLAA)
- Institut Information Technology Technical Assistance and Training Center (ITTATC)
- Lighthouse International
- National Association of the Deaf
- National Federation of the Blind
- Rehabilitation Engineering & Assistive Technology Society of North America (RESNA)
- <span id="page-40-0"></span>Telecommunications for the Deaf and Hard of Hearing, Inc. (TDI)
- Iniciativa pro usnadnění přístupu k webu W3C (WAI)

#### **Vzdělávací instituce**

Mnohé vzdělávací instituce, včetně těchto příkladů, poskytují informace o zdravotním postižení a omezení týkající se věku.

- California State University, Northridge, Center on Disabilities (CSUN)
- University of Wisconsin Madison, Trace Center
- University of Minnesota, počítačový program pro zprostředkování ubytování

#### **Další zdroje o postiženích**

Více zdrojů, včetně těchto příkladů, poskytuje informace o zdravotním postižení a omezení týkající se věku.

- Technický asistenční program ADA (Americans with Disabilities Act)
- **ILO Global Business and Disability network**
- **EnableMart**
- **European Disability Forum**
- **Job Accommodation Network**
- Microsoft Enable

#### **Odkazy HP**

Tyto specifické odkazy HP poskytují informace, které se týkají postižení a věkových omezení.

[Náš kontaktní webový formulář](https://h41268.www4.hp.com/live/index.aspx?qid=11387)

[Příručka bezpečné a pohodlné obsluhy HP](http://www8.hp.com/us/en/hp-information/ergo/index.html)

[Prodej HP ve veřejném sektoru](https://government.hp.com/)

### **Kontaktování podpory**

Společnost HP nabízí technickou podporu a pomoc s možnostmi usnadnění přístupu pro zákazníky s tělesným postižením.

- **POZNÁMKA:** Podpora je k dispozici pouze v angličtině.
	- Zákazníci se sluchovým hendikepem, kteří by se chtěli zeptat na technickou podporu nebo dostupnost produktů HP:
		- Použijte TRS/VRS/WebCapTel a zavolejte na číslo (877) 656-7058 v době od pondělí do pátku, 6:00 až 21:00 (UTC-7).
	- Zákazníci s jiným postižením nebo s věkovým omezením, kteří by se chtěli zeptat na technickou podporu nebo dostupnost produktů HP, mají následující možnosti:
		- Zavolejte na číslo (888) 259-5707 v době od pondělí do pátku 6:00 až 21:00 (UTC-7).

– Vyplňte [Kontaktní formulář pro osoby s postižením nebo věkovým omezením](https://h41268.www4.hp.com/live/index.aspx?qid=11387).